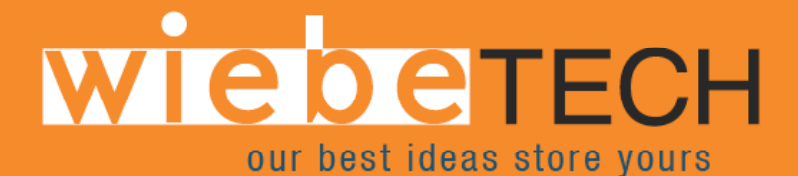

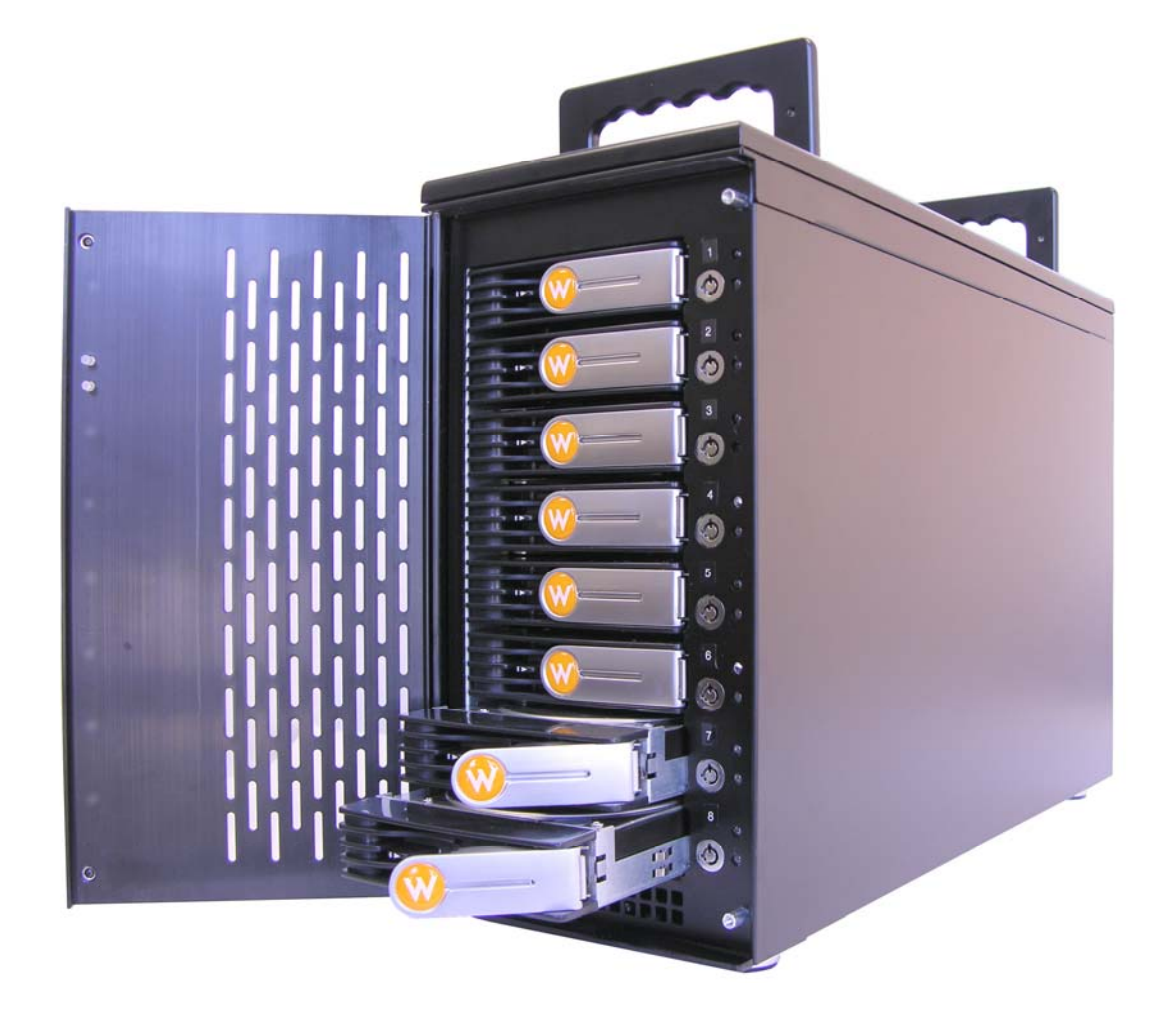

# **ProSATA™ SS8**

# **ULTRA 320 SCSI to SATA Disk Subsystem**

# **User Manual**

**Revised February 19, 2007**

Phone: Toll Free 866.744.8722 Main 316.744.8722 • Fax: 316.744.1398 \* sales@wiebetech.com \* support@wiebetech.com \* www.wiebetech.com

# **Preface**

# **About this Manual**

Thank you for choosing WiebeTech products. If you have any questions, please e-mail **support@wiebetech.com** or call our tech support.

This manual is designed and written for users of the **ProSATA SS8**. Users should ideally be familiar and have some experience with RAID planning and data storage operations. However, this manual will provide instructions and education for those who have little or no experience in RAID to install and setup the **ProSATA SS8**.

# **Notice**

Product features and specifications described in this manual are subject to change without notice.

The manufacturer shall not be liable for any damage, or for the loss of information resulting from the performance or use of the information contained herein.

# **Trademarks**

All contents of this manual are copyrighted by WiebeTech LLC. The information contained herein is the exclusive property of WiebeTech LLC and shall not be copied, transferred, photocopied, translated on paper, film, electronic media, or computer-readable form, or otherwise reproduced in any way, without the express written permission of WiebeTech LLC.

#### **Copyright@2006, WiebeTech LLC**

All rights reserved.

 **ProSATA SS8 User Manual** 

# **Table of Contents**

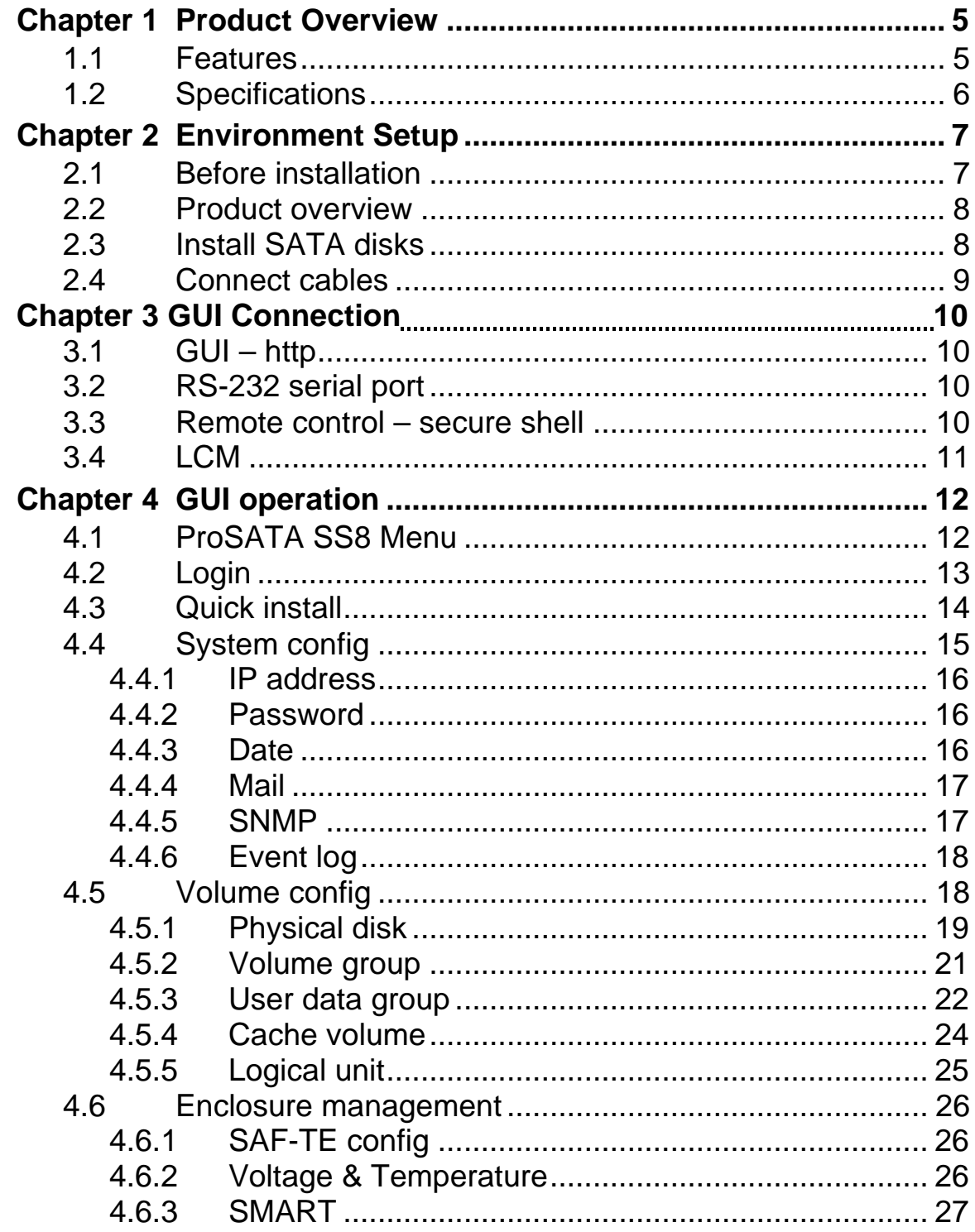

### **ProSATA SS8 User Manual**

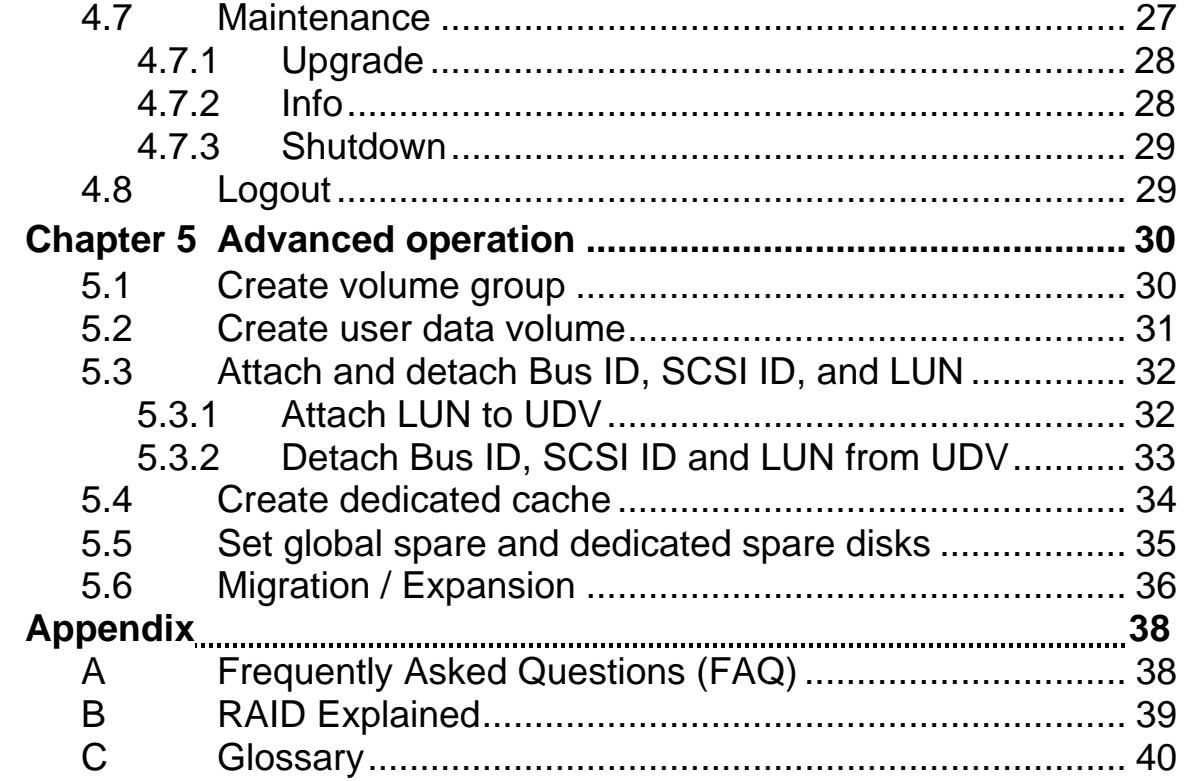

### **ProSATA SS8 User Manual**

# **Chapter 1 Product Overview**

# **1.1 Features**

**ProSATA SS8** Subsystem is a high-performance RAID subsystem with the features listed below:

- Single channel performance is over 240MB/sec
- SATA II drive interface (Backward-compatible)
- Configurable N-way mirror for high data protection
- On-line volume expansion with no system down-time
- Extensible APIs for host server integration

When properly configured, **ProSATA SS8** provides non-stop data storage service with a high degree of fault tolerance through the use of RAID technology and advanced array management features.

**ProSATA SS8** connects to the host system through an U320 SCSI interface for optimized performance in speed. It can be configured to any RAID level to provide the most reliable data protection and fastest data transfer rates as required by user applications.

**ProSATA SS8** is designed with a new level of polynomial technology to implement the RAID 6 function. RAID 6 arrays allow up to two simultaneous HDD failures without impact on the existing data, making the **ProSATA SS8** the most reliable RAID system.

**ProSATA SS8** offers array migration and expansion technology to give users the flexibility to change RAID levels and increase array capacity for increased performance or data security to meet the changing demands of applications.

**ProSATA SS8** is the most cost-effective disk array subsystem with completely integrated high-performance and data-protection capabilities that meet or exceed the highest industry standards.

# **1.2 Technical Specifications**

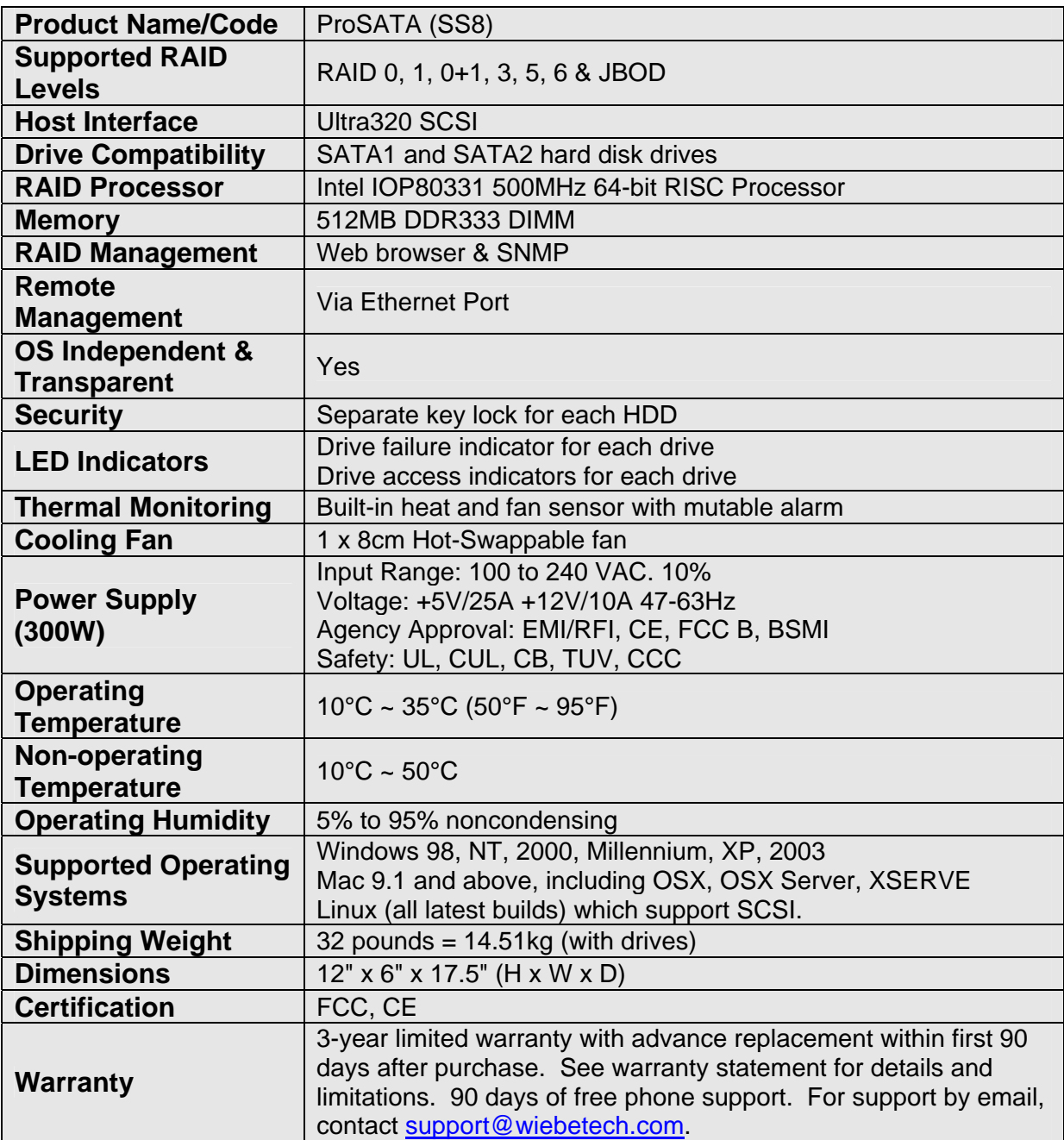

# **ProSATA SS8 User Manual - 6 -**

# **Chapter 2 Environment Setup**

# **2.1 Before installation**

#### **Requirement:**

Prepare a host system with a SCSI HBA card. For optimized performance, a SCSI Ultra 320 HBA is recommended. The host system should have one free ethernet or COM port to be used for the initial setup. The management and configuration web GUI can be accessed remotely after proper setup.

#### **Package contents**

Check the accessories packaged with your ProSATA. Please contact WiebeTech if any items are missing or damaged. The box should contain:

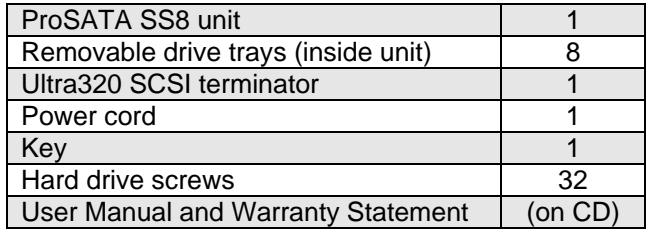

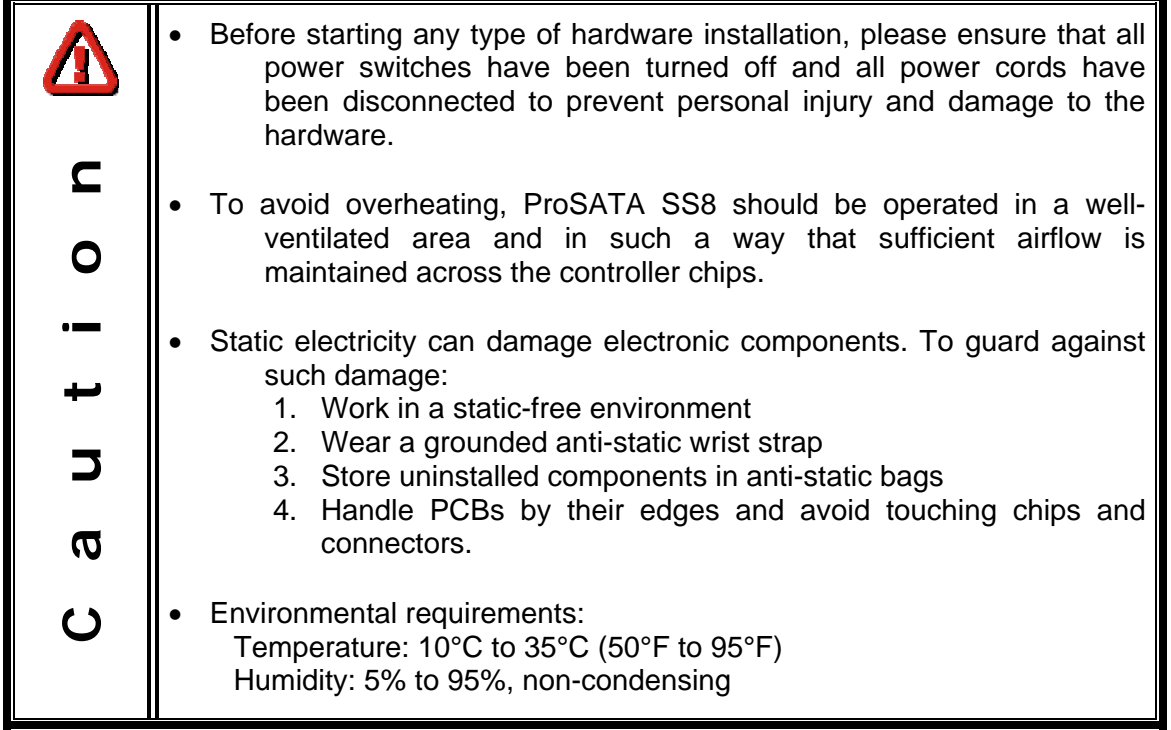

### **ProSATA SS8 User Manual - 7 -**

# **2.2 Product overview**

#### **Front view**

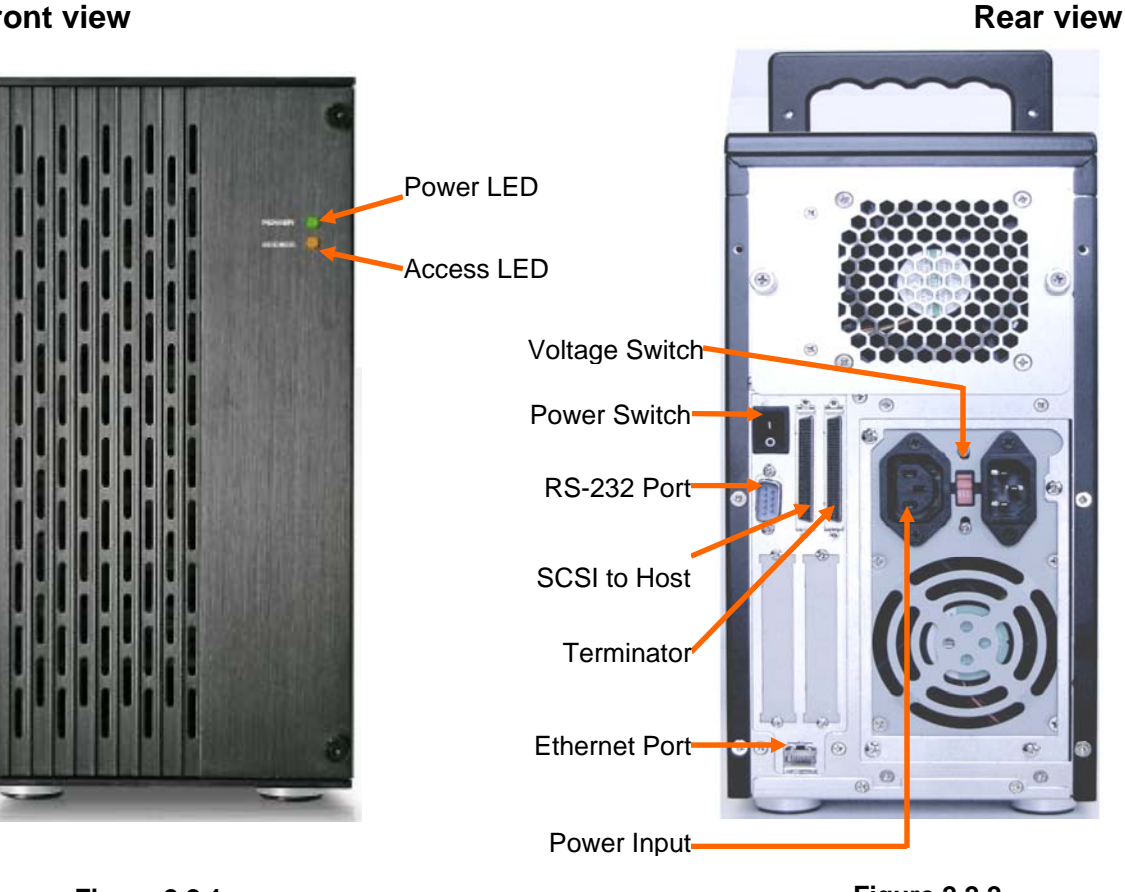

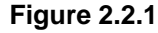

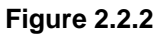

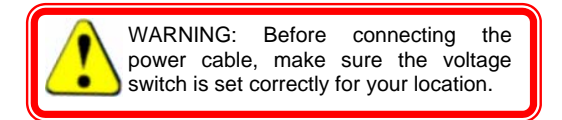

# **2.3 Install SATA disks**

If the hard drives do not come with the RAID system, please follow the instructions for installation below.

- Press the release button and pull the handle to remove the disk tray. The trays may have to be unlocked first using the key provided.
- Insert the disk into the disk tray with the connectors directed toward the open rear of the tray.
- Align the mounting holes of the disk with the tray.
- Mount the disk to the disk tray with the screws provided in the accessory pack.

- Slide the disk tray back into the empty slot of the chassis and make sure the handle clicks into place.
- Lock the tray with key provided to ensure disk security.

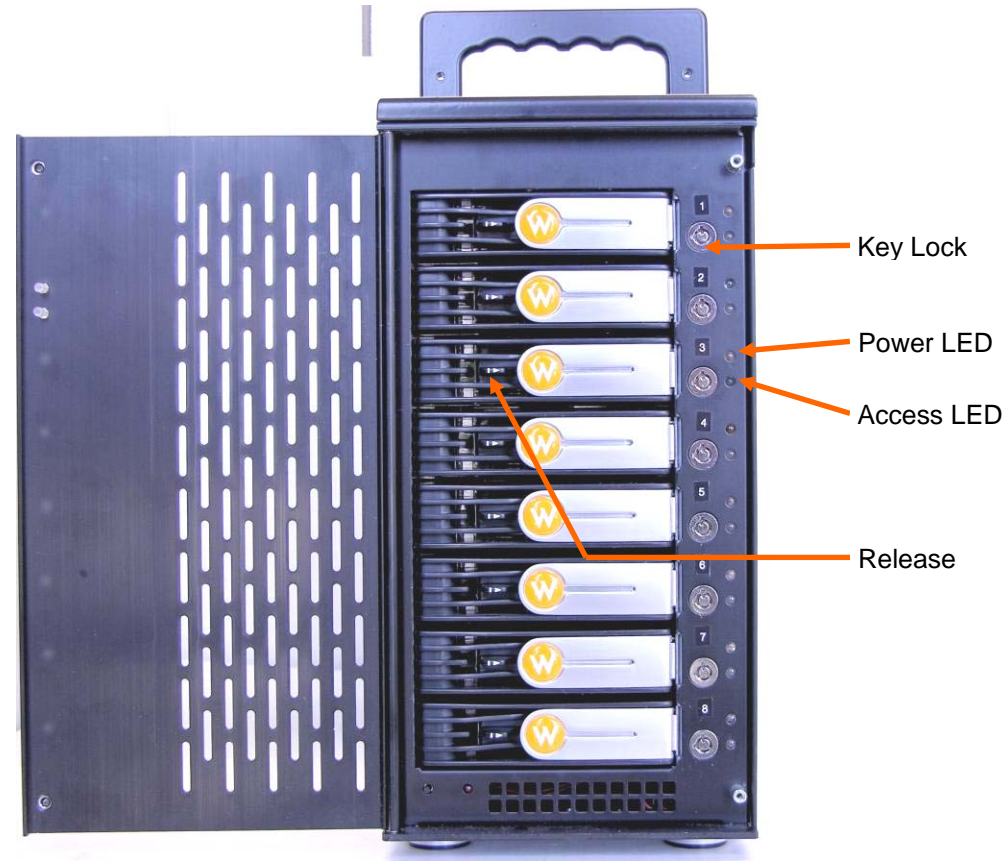

**Figure 2.3.1** 

# **2.4 Connect cables**

Please see Figure 2.2.2 as reference for cable connections.

- Connect power cord.
- Connect SCSI Ultra 320 cable and SCSI Ultra 320 terminator. The **ProSATA SS8** controller does not have a terminator on board and will need an external terminator to properly work.
- Connect console cable to the host server (RS-232).
- Connect LAN cable to your existing network setup (hub or switch), *or* connect console cable (RS-232) to the host server.

# **Chapter 3 GUI Connection**

### **3.1 GUI – http**

**ProSATA SS8** supports graphic user interface (GUI) to manage the system by any web browser. Be sure to connect LAN cable to the network. The ProSATA will automatically obtain an IP address if connected to a network that has DHCP support. Check the ProSATA's LCD for this address (found on the bottom side of the unit). The GUI can be accessed by typing the IP address in the browser URL address bar, as follows:

#### **http://192.168.0.200**

If DHCP is not available on your network then manual configuration will be required. If connecting directly from the ProSATA to your computer then you will need a cross-over cable. You'll then need to set the IP of the ProSATA to something similar to the IP address of your computer: YYY.YYY.YYY.XXX (Ys being the same numbers as your computer's IP). More info on manually setting an IP address is found in section 4.4.1.

Upon clicking on any function for the first time, a dialog window will pop up to authenticate login name and password.

Login name: **admin** Default password: **1234**

### **3.2 RS-232 serial port**

Use RS-232 serial cable to connect console port. Default baud rate: **115200**, 8 bits, 1 stop bit, and no parity. Terminal type: **vt100** Login name: **admin** Default password: **1234**

### **3.3 Remote control – secure shell**

SSH (secure shell) is required for **ProSATA SS8** to remote login. The SSH client software is available at the following web site:

SSHWinClient: http://www.ssh.com Putty: http://www.chiark.greenend.org.uk

Host name: **192.168.0.200** Login name: **admin** Default password: **1234** 

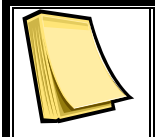

#### **Note**

Using ssh, the IP address has to be setup and the password is required for login.

# **3.4 LCM (LCD Control Module)**

The LCM is found on the bottom side of the ProSATA. It has four buttons for controlling functions:  $\triangle$  (up),  $\nabla$  (down), **ENT** (Enter), and **ESC** (Escape).

 $\triangle$  and  $\blacktriangledown$  are pressed to scroll through the functions and options. **ENT** is pressed to enter functions and to accept selections. **ESC** is used to exit to previous menu. Holding **ESC** will jump back to main menu.

After the system boots up, the following screen will be shown on the LCM:

**WiebeTech**  (IP address) ↵

There are 6 functions accessible by the LCM: **Alarm Mute**, **Reset/Shutdown**, **Quick Install**, **View IP Setting**, **Change IP Config**, and **Reset to Default**.

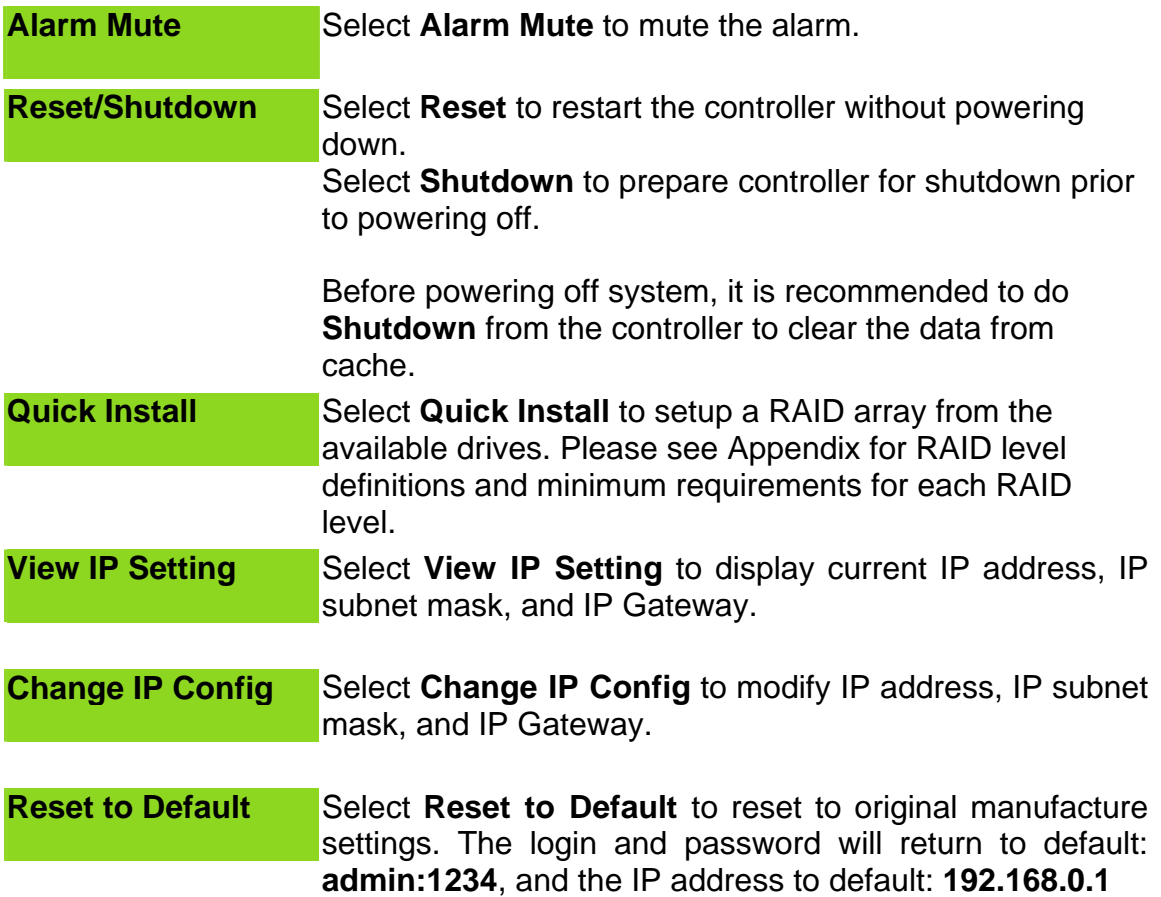

### **ProSATA SS8 User Manual - 11 - 2010 12:20 12:20 13:20 14:20 14:20 14:20 14:20 14:20 14:20 14:20 14:20 14:20 14:20 14:20 14:20 14:20 14:20 14:20 14:20 14:20 14:20 14:20 14:20 14:20 14:20 14:20 14:20 14:20 14:20 14:20 14:20**

# **Chapter 4 GUI operation**

# **4.1 ProSATA SS8 Menu**

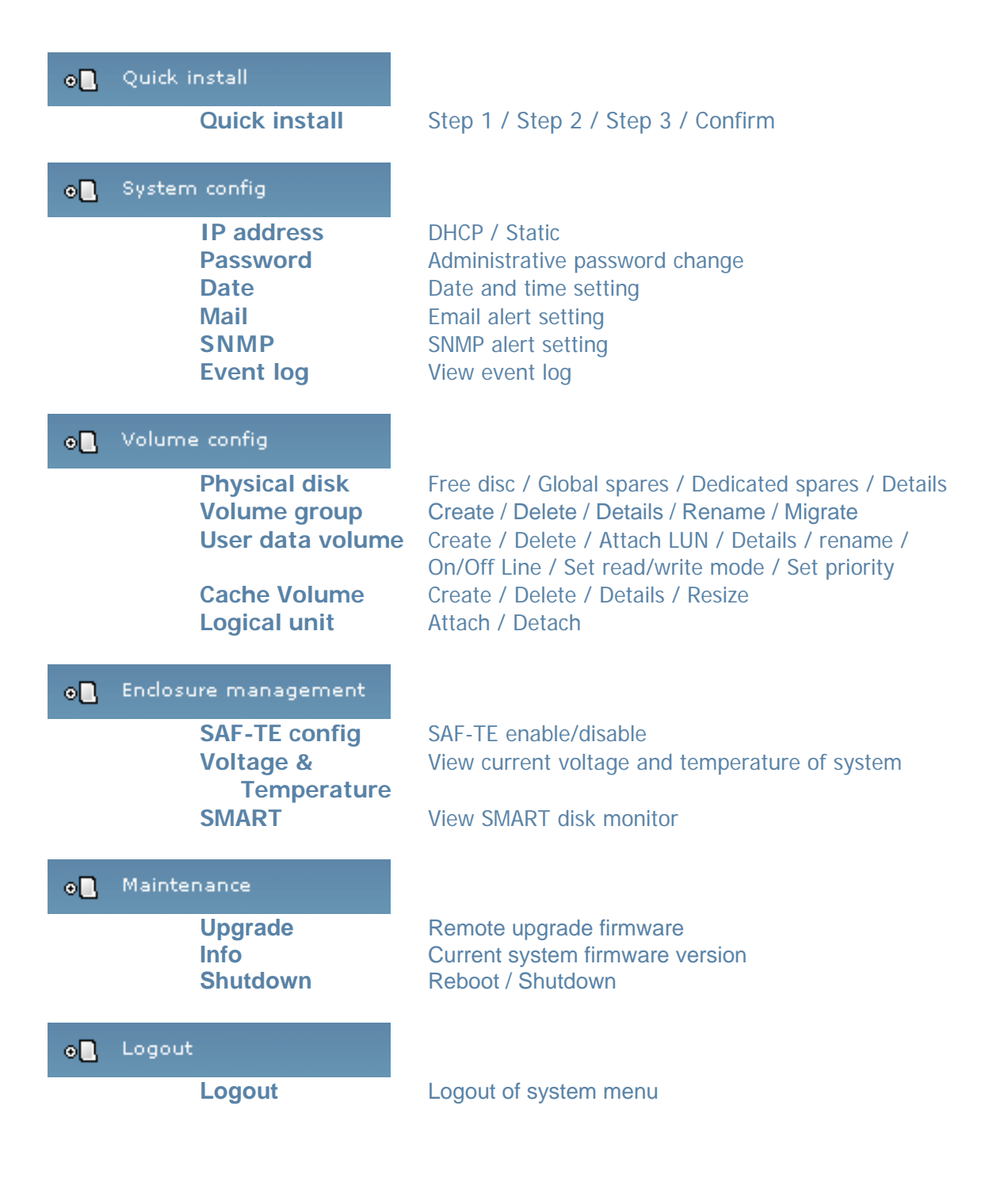

# **4.2 Login**

**ProSATA SS8** supports graphic user interface (GUI) to operate and monitor the system via any web browser. Be sure to connect LAN cable. The default IP for the system is **192.168.0.200**, but if the ProSATA has been connected to a network with DHCP, this address will have been changed automatically**.** Open the browser and type:

#### **http://192.168.0.200**

Clicking on any function for the first time, a dialog window will pop up to authenticate login name and password.

Login name: **admin** Default password: **1234** 

Please check section 4.4.1 for changing IP address.

After login, the selections listed can be accessed.

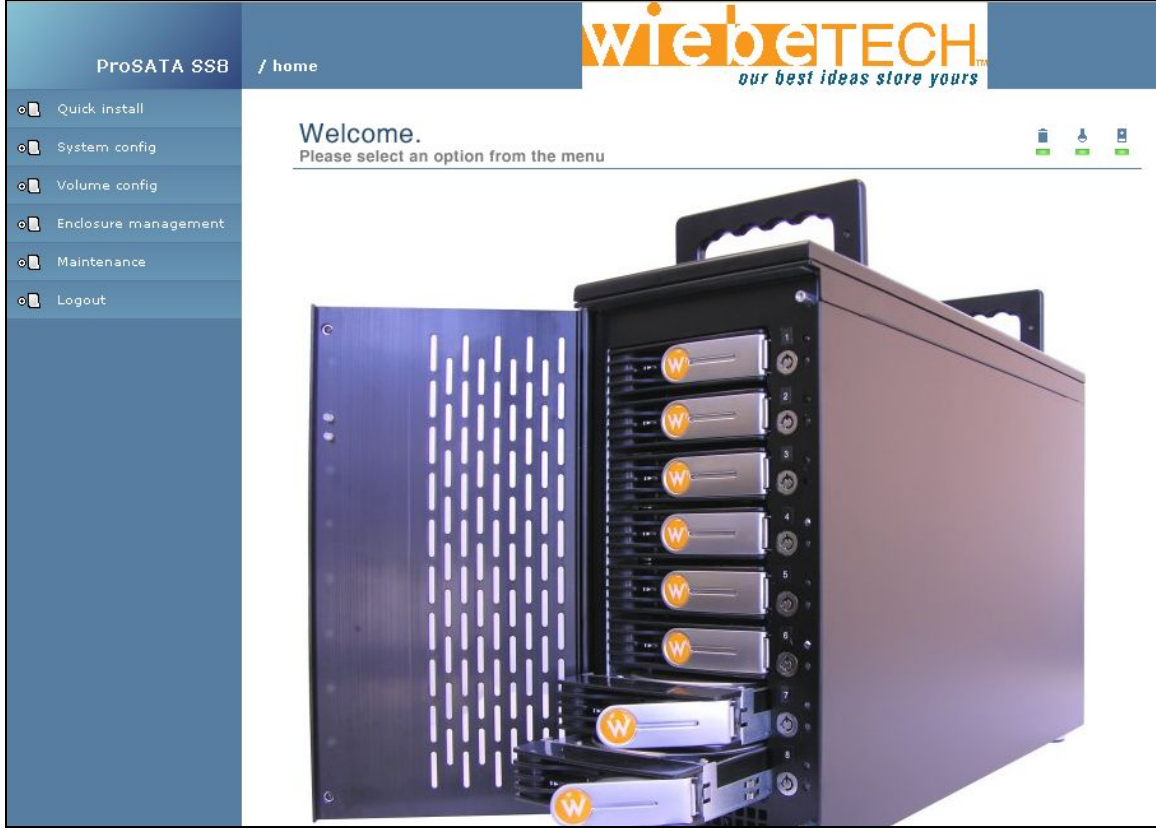

**Figure 4.2.1** 

# **4.3 Quick install**

**Use the Quick install function to create a volume easily.** 

**Step 1:** Select **Quick install** then choose the RAID Level desired. After choosing the RAID level, click  $\frac{1}{2}$  is next . It will take you to step 2 for Bus ID, SCSI ID, and LUN setup.

**Step 2:** In this step, the volume can be customized as needed. Volume size, Bus ID, SCSI ID, and LUN can be assigned specified numbers to be attributed to the volume. The maximum volume size is shown as default. The volume can only be less or equal to the number shown. By default, the Bus ID, SCSI ID, and LUN are set at 0. These numbers can be changed by the pull down menu. Click  $\overline{\text{max}}$  after desired volume size and IDs are set.

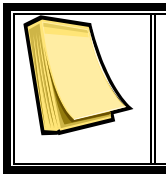

**Note** Other UDVs can be created by Quick Install. The remaining capacity from the Volume Group will be shown and the controller will determine the next ID settings to avoid conflicts with other UDVs.

**Step 3:** Confirm page. Click **in the confirmation** if all settings are correct.

**Done:** A summary page with the User data volume will be shown as Figure 4.3.1.

| Volume config |     |                            |                      |              |   |               |                 |  |                           |               | Ż,<br>è     |
|---------------|-----|----------------------------|----------------------|--------------|---|---------------|-----------------|--|---------------------------|---------------|-------------|
|               |     |                            |                      |              |   | $\mathbf{55}$ | <b>CREATE</b>   |  |                           | $\rightarrow$ | DELETE      |
|               | No. | Name                       | <b>Total</b><br>(MB) | Free<br>(MB) |   |               | #PD #UDV Status |  | $\vert 1 \vert 2 \vert 3$ |               | <b>RAID</b> |
|               |     | QUICK14183<br>$\mathbf{c}$ | 227840               | 0            | 4 | 1             | ₩<br>ONLINE     |  |                           |               | RAID 0<br>e |
|               |     |                            |                      |              |   | $\rightarrow$ | <b>CREATE</b>   |  |                           | $\rightarrow$ | DELETE      |

**Figure 4.3.1** 

**(Figure 4.3.1: A RAID 0 user data volume with the UDV name "QUICK14183", named by the system itself, with the total available volume size 227840MB, or roughly 230GB.)** 

# **4.4 System config**

**System config** selection is for the setting of **IP address**, **Password**, **Date**, **Mail**, **SNMP** and for viewing **Event log**.

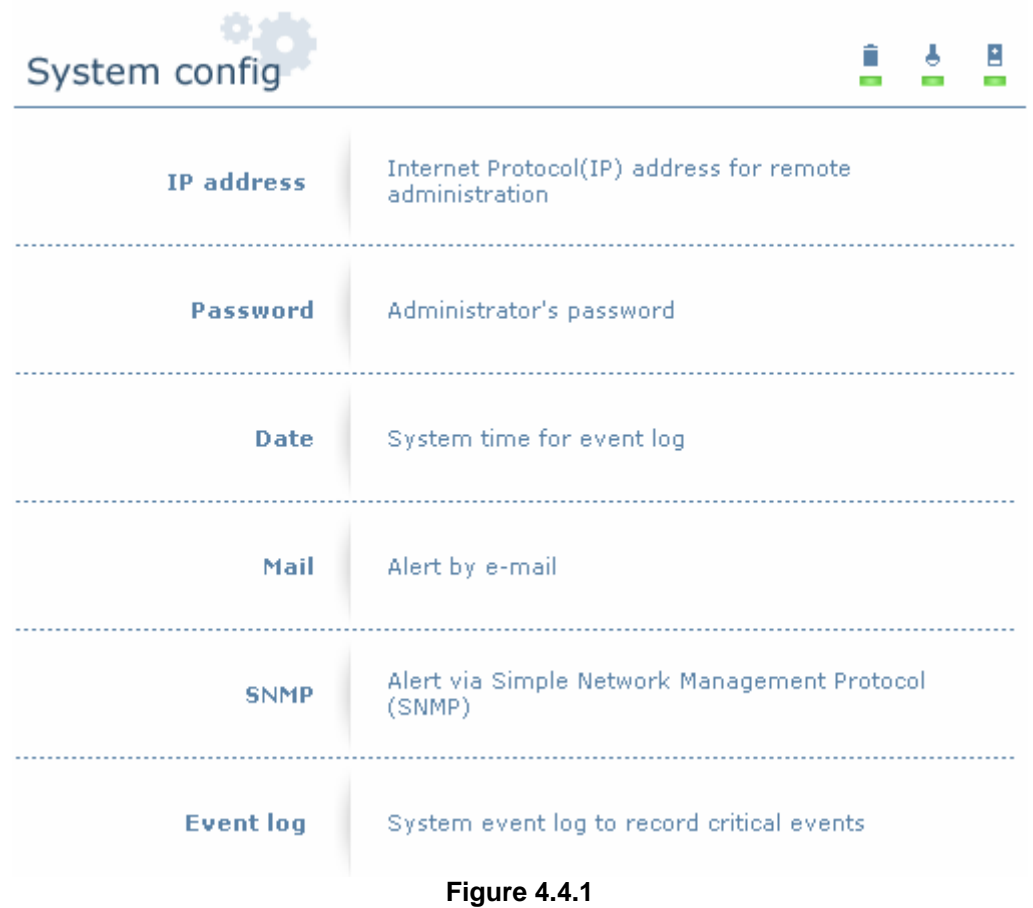

 **ProSATA SS8 User Manual - 15 -** 

### **4.4.1 IP address**

Enter **IP address** to change IP setting. There are 2 selections, DHCP (Get IP address from DHCP server) or static IP. Manually enter the IP address if setting is on Static.

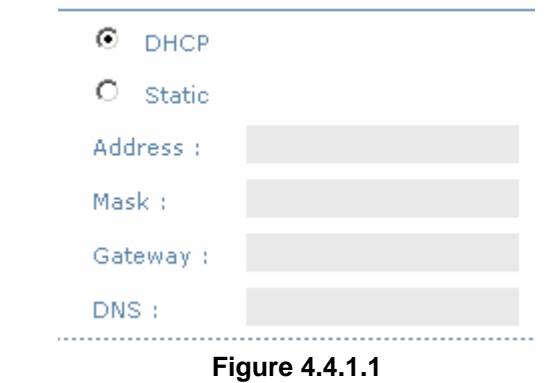

#### **4.4.2 Password**

Enter **Password** to change administrator password.

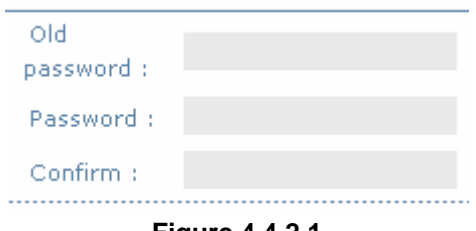

**Figure 4.4.2.1** 

### **4.4.3 Date**

Enter **Date** to set up the current date & time before using.

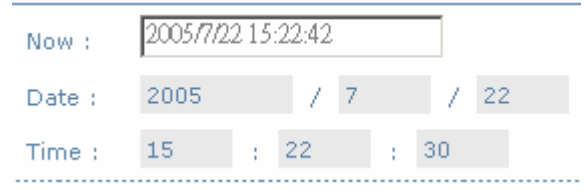

**Figure 4.4.3.1** 

### **4.4.4 Mail**

Enter **Mail** to set up to 3 email addresses for receiving event notification. Some mail servers would check "Mail-from address" and need authentication for antispam. Please fill the necessary fields. Check "Send test mail" to send test emails to the specified email addresses.

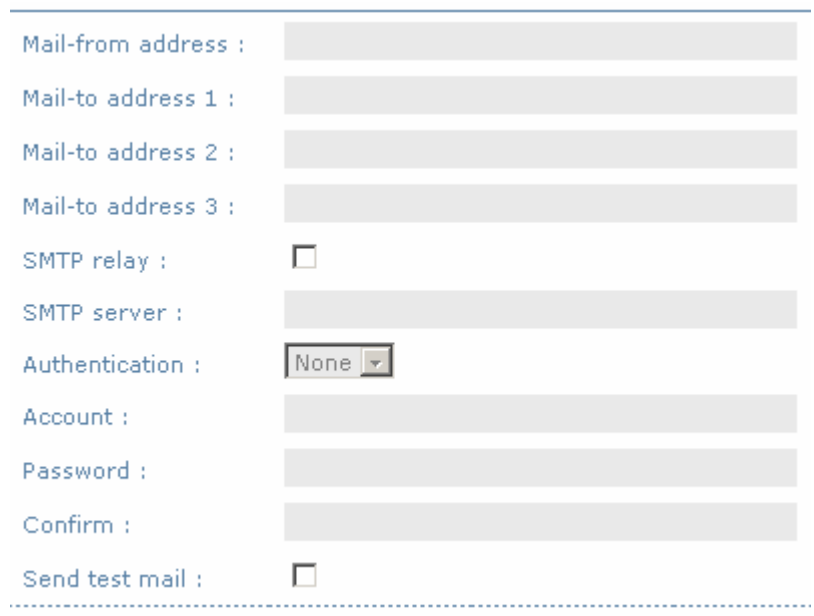

**Figure 4.4.4.1** 

#### **4.4.5 SNMP**

Enter **SNMP** to enter up to three SNMP trap for alert via SNMP.

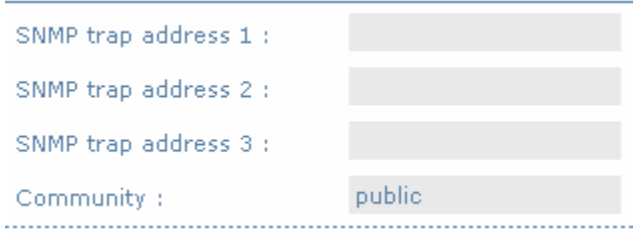

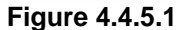

### **4.4.6 Event log**

Enter **Event log** to view the event messages.

INFO:Fri, 22 Jul 2005 15:43:15 CST Info: VG QUICK15198 has been created.

INFO:Fri, 22 Jul 2005 15:43:15 CST Info: UDV QUICK18661 has been created.

INFO:Fri, 22 Jul 2005 15:43:15 CST Info: UDV QUICK18661 has been LUN-attached.

**Figure 4.4.6.1**

# **4.5 Volume config**

**Volume config** is for the management and display of volume configurations. Functions include **Physical disk**, **Volume group**, **User data volume**, **Cache volume,** and **Logical unit**.

| Volume config        |                                                         |  |  |  |  |  |  |  |  |
|----------------------|---------------------------------------------------------|--|--|--|--|--|--|--|--|
| <b>Physical disk</b> | Hard disks to store data                                |  |  |  |  |  |  |  |  |
| Volume group         | Sets of physical disks with RAID functions              |  |  |  |  |  |  |  |  |
| User data volume     | Slices of volume groups                                 |  |  |  |  |  |  |  |  |
| <b>Cache volume</b>  | Dedicated or global cache space for user data<br>volume |  |  |  |  |  |  |  |  |
| <b>Logical unit</b>  | Target volumes for hosts access                         |  |  |  |  |  |  |  |  |

**Figure 4.5.1** 

### **4.5.1 Physical disk**

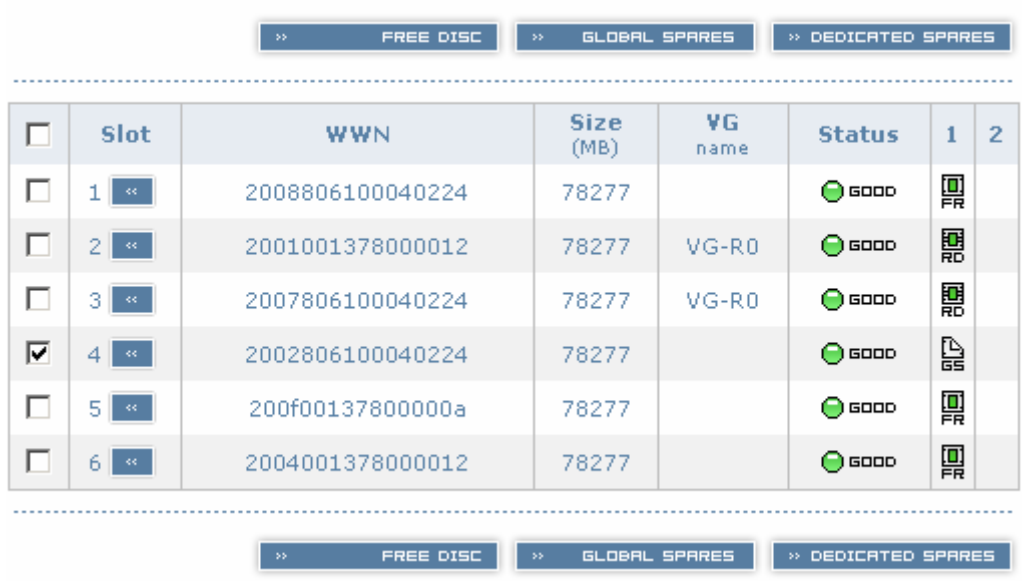

Enter **Physical disk** to view the status of hard disks installed in the system.

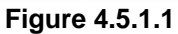

**(Figure 4.5.2: Physical disks 2 and 3 have been used for a VG named "R0". Physical disks 1, 5, 6 are free disks. Disk 4 has been set as a global spare disk.)** 

#### • **PD column description:**

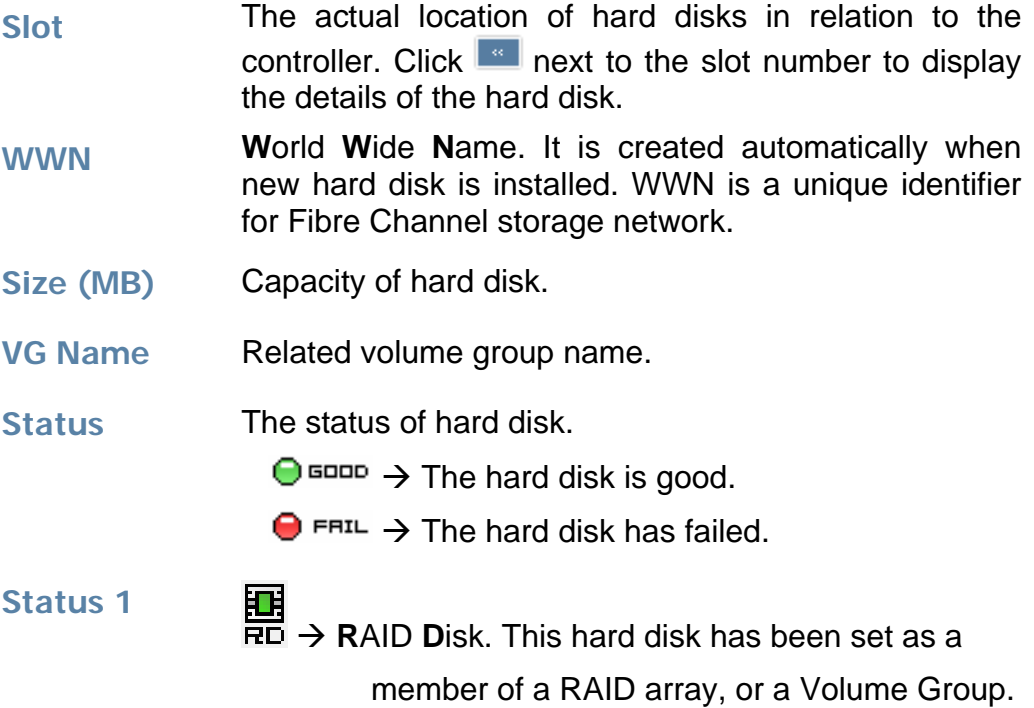

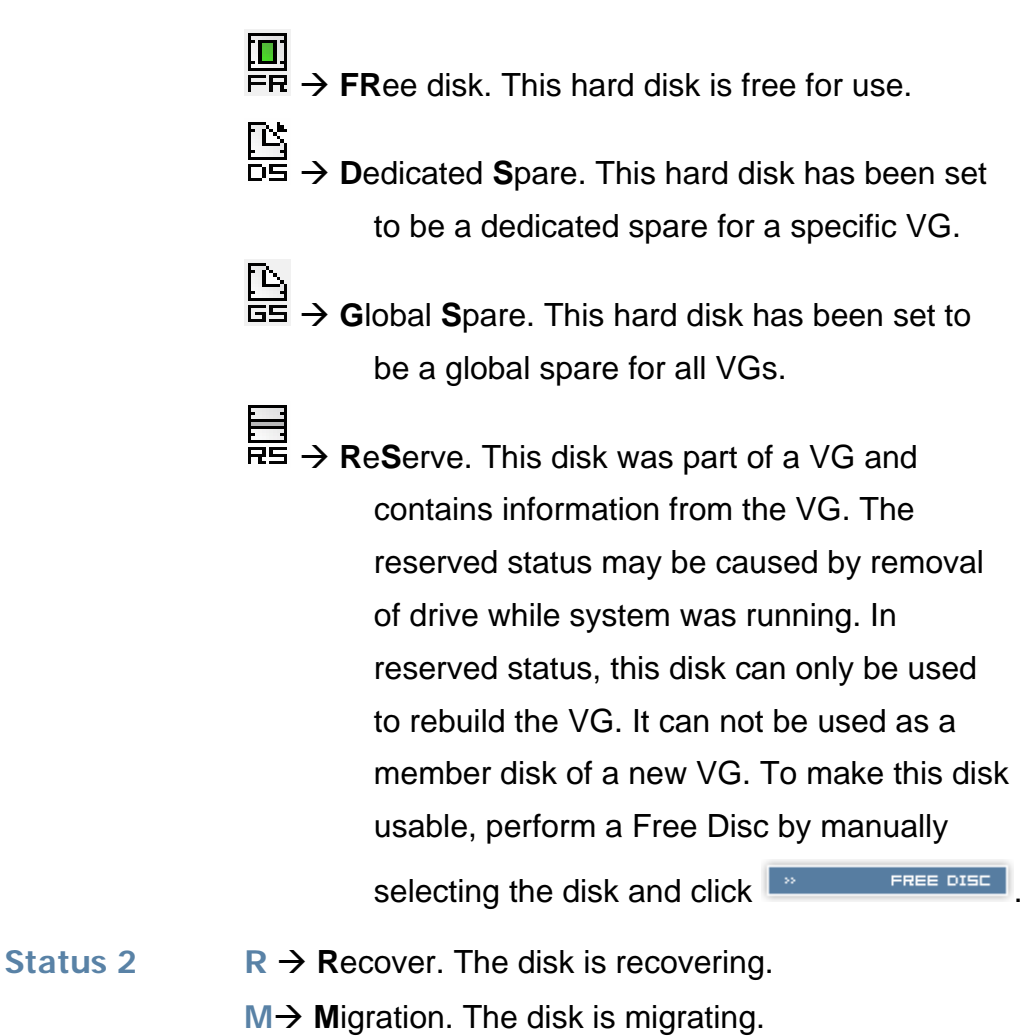

### • **PD operations description:**

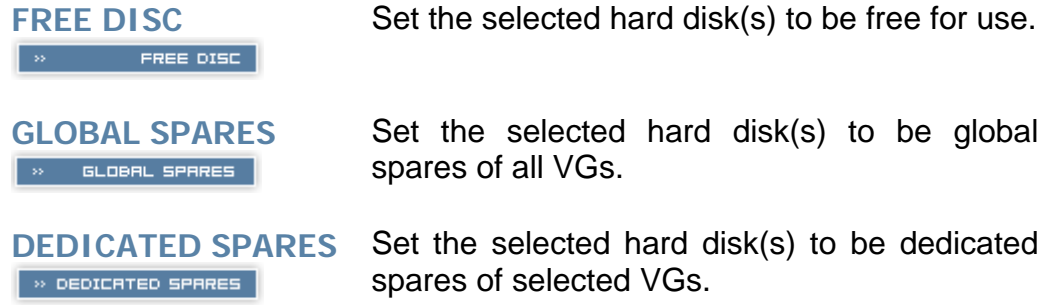

### **4.5.2 Volume group**

Enter **Volume group** to view the status of each volume group.

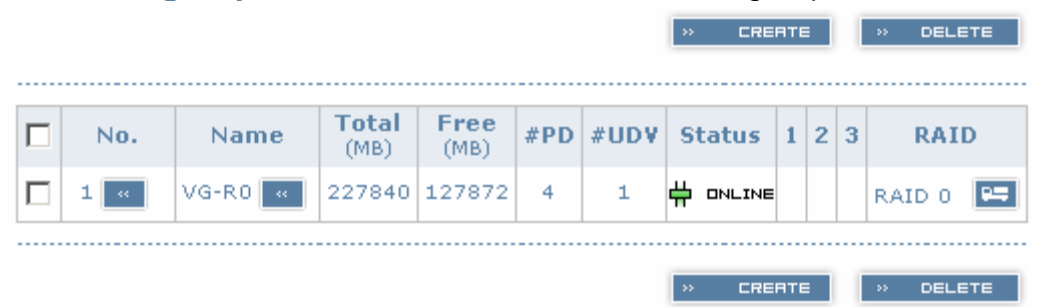

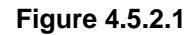

**(Figure 4.5.2.1: RAID 0 setup, with 4 physical disks, named "VG-R0", total size is 227GB. One associated UDV of 100GB has been created, so free space is 127GB. VG status is online.)** 

#### • **VG column description:**

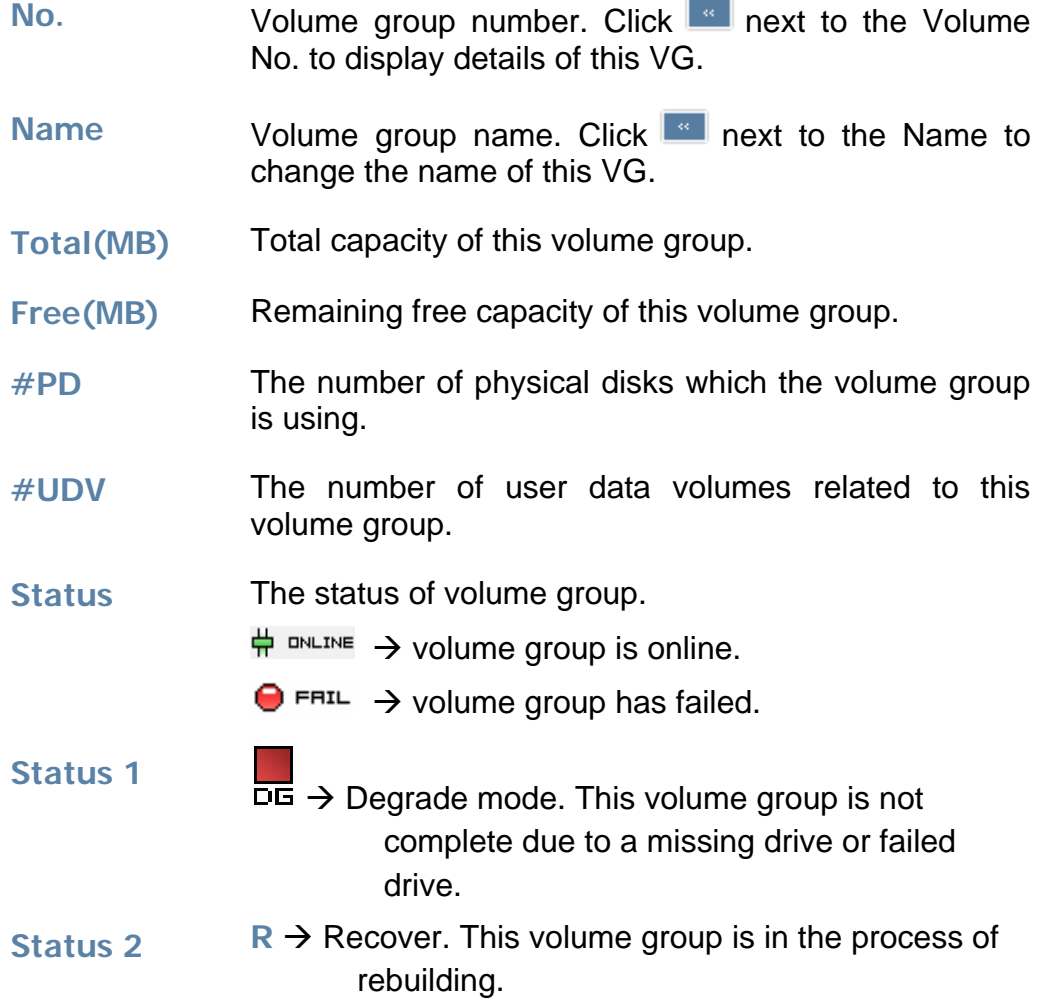

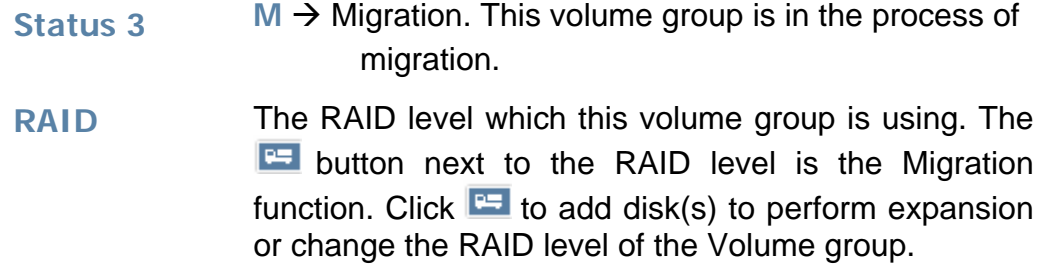

### • **VG operations description:**

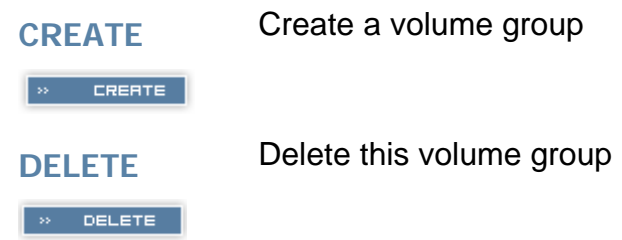

### **4.5.3 User data group**

Enter **"User data volume"** function to view the status of each user data volume.

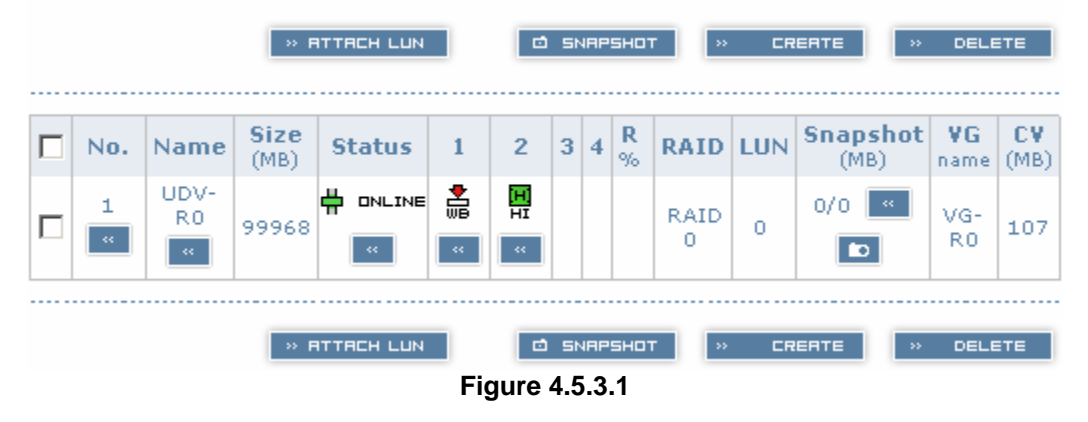

**(Figure 4.5.3.1: UDV created under name of "UDV-R0", related to "VG-R0", size is 100GB, status is online, write back, high priority, with cache volume of 107MB.)** 

### • **UDV column description:**

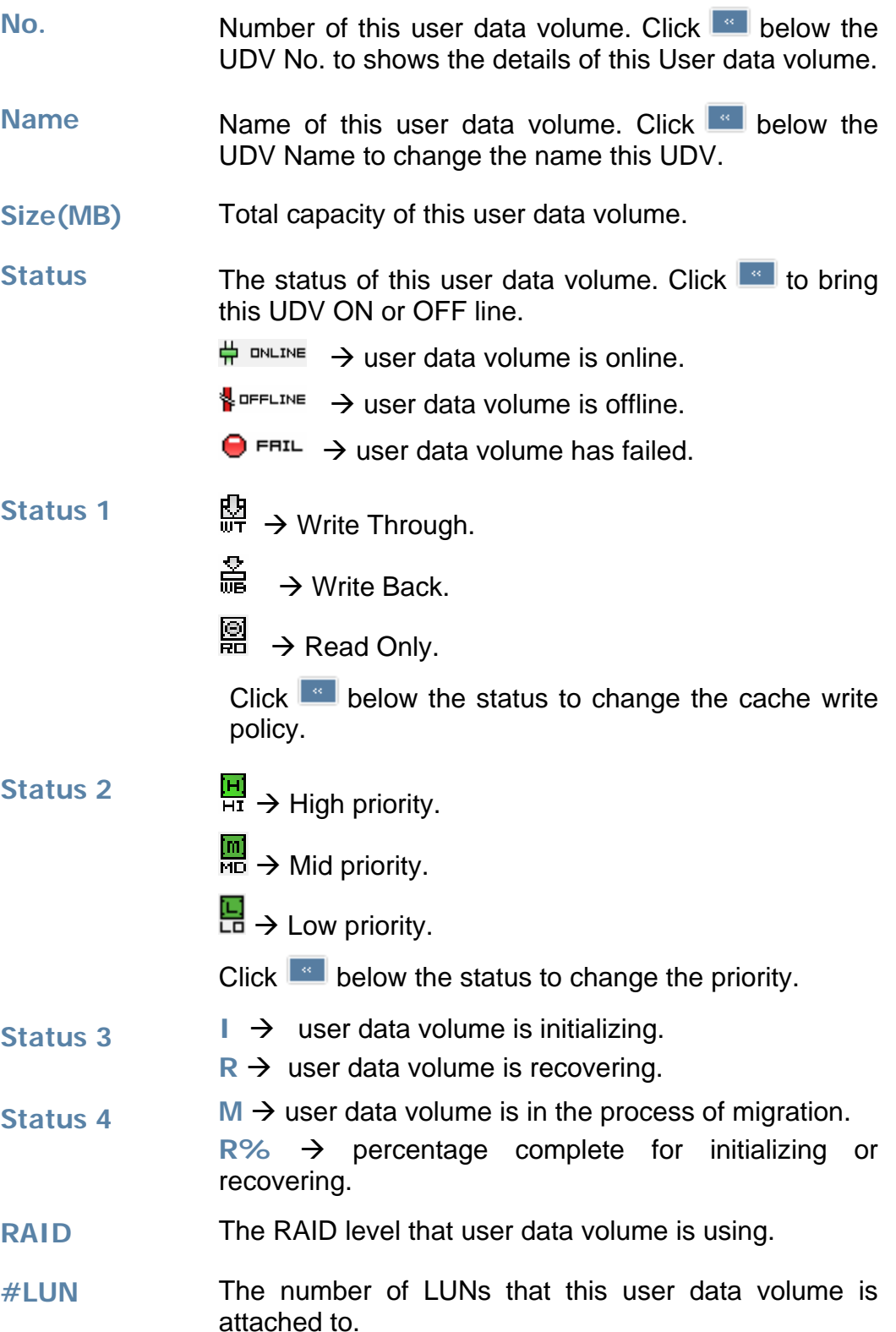

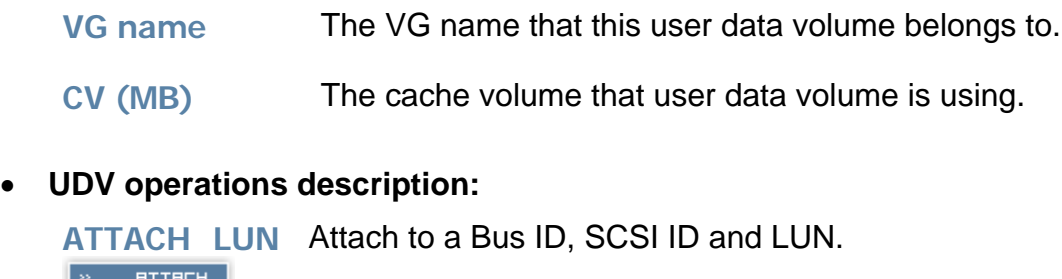

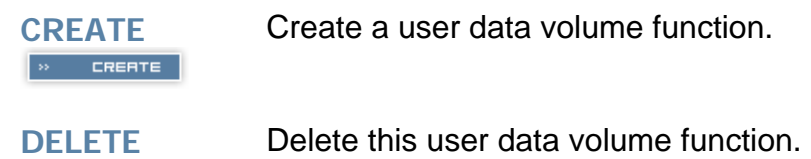

### **4.5.4 Cache volume**

» DELETE

Enter **Cache volume** function to view the status of cache volume.

The global cache volume is a default cache volume automatically created after system is powered on. This number can not be deleted or changed. The size of global cache is base on the RAM size. If 256MB RAM is installed, there will be 107MB left for cache volume after memory allocation for system.

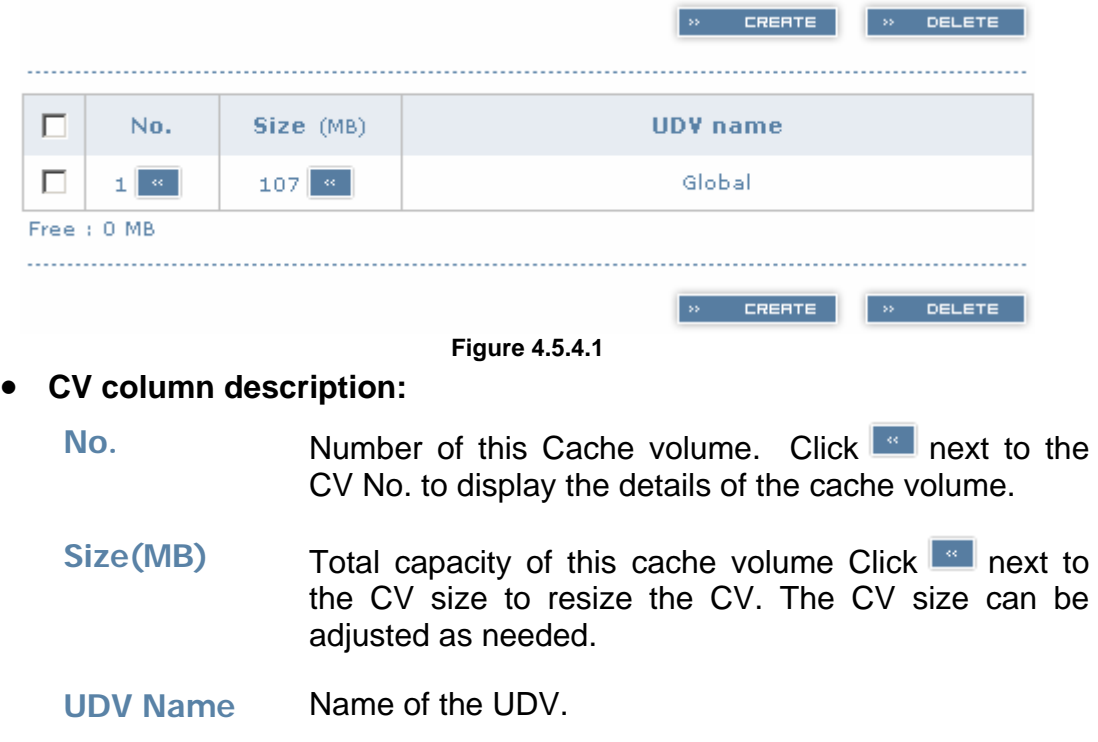

#### • **CV operations description:**

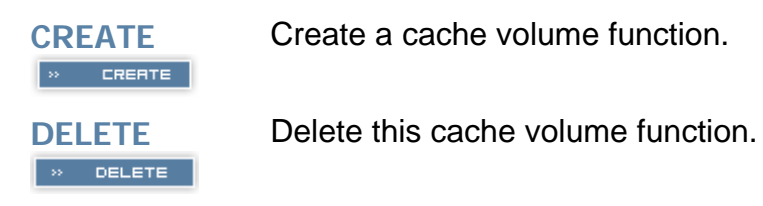

### **4.5.5 Logical unit**

Enter **Logical unit** function to view the status of attached logical unit of each UDV.

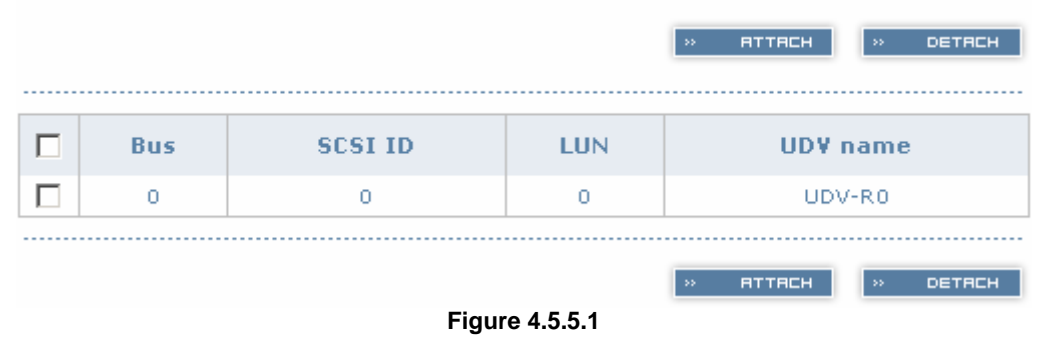

#### • **LUN operations description:**

**ATTACH** Attach a Bus ID, SCSI ID, and LUN to a user data volume.  $\gg$  **ATTACH** 

DETREH

**DETACH** Detach a Bus ID, SCSI ID, and LUN from a user data volume.

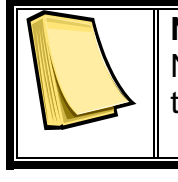

### **Note**

Note which channel the SCSI cable is connected to. The SCSI ID of the UDV must correspond to the SCSI channel and cable setup.

# **4.6 Enclosure management**

**Enclosure management** function allows monitoring of enclosure and drive information including **SAF-TE config**, **Voltage and Temperature**, and **Smart** functions.

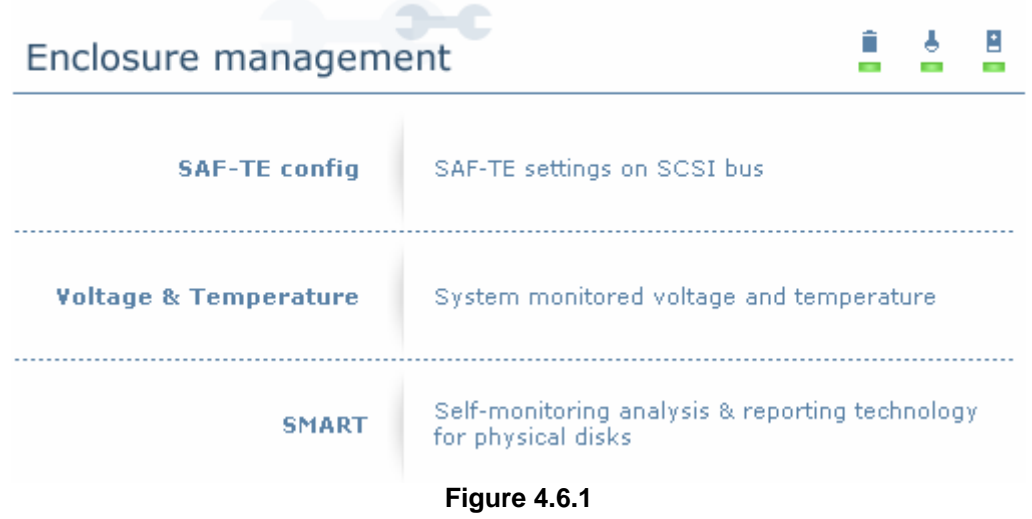

### **4.6.1 SAF-TE config**

 Enter **SAF-TE config** function to enable or disable the management of SAF-TE from buses.

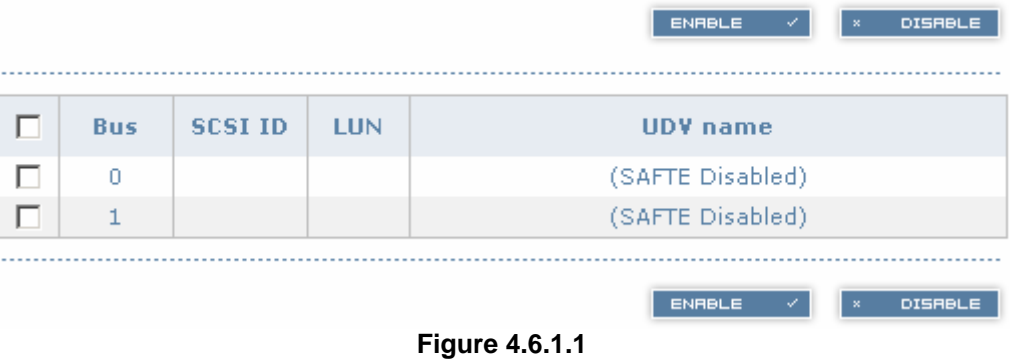

### **4.6.2 Voltage & Temperature**

Enter **Voltage & Temperature** function to view the information of current voltage & Temperature.

| <b>Item</b>     | <b>Information</b>                            |
|-----------------|-----------------------------------------------|
| $+1.35V:$       | +1.36 V (min = +1.31 V, max = +1.43 V)        |
| $+3.3V:$        | +3.42 V (min = +3.10 V, max = +3.55 V)        |
| $+5V$ :         | +5.02 V (min = +4.80 V, max = +5.25 V)        |
| $+12V:$         | +12.23 V (min = +11.40 V, max = +12.80 V)     |
| $+2.5V:$        | +2.61 V (min = +2.45 V, max = +2.70 V)        |
| Core Processor: | +51.0 (C) (hyst = +0.0 (C), high = +70.0 (C)) |
| Location 1:     | +40.0 (C) (hyst = +0.0 (C), high = +58.0 (C)) |
| Location 2:     | +44.5 (C) (hyst = +0.0 (C), high = +60.0 (C)) |

**Figure 4.6.2.1** 

### **4.6.3 SMART**

Enter **SMART** function to view SMART (Self-monitoring analysis & reporting technology) for physical disks health information.

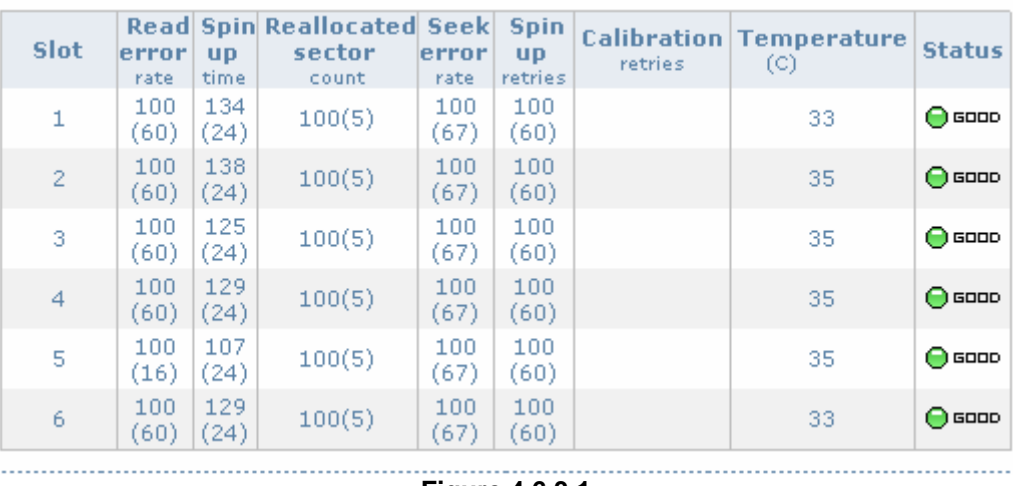

**Figure 4.6.3.1** 

# **4.7 Maintenance**

**Maintenance** function allows operation of the system functions including **Upgrade** of the latest firmware, **Info** to show the system version and **Shutdown** to either reboot or shutdown the system.

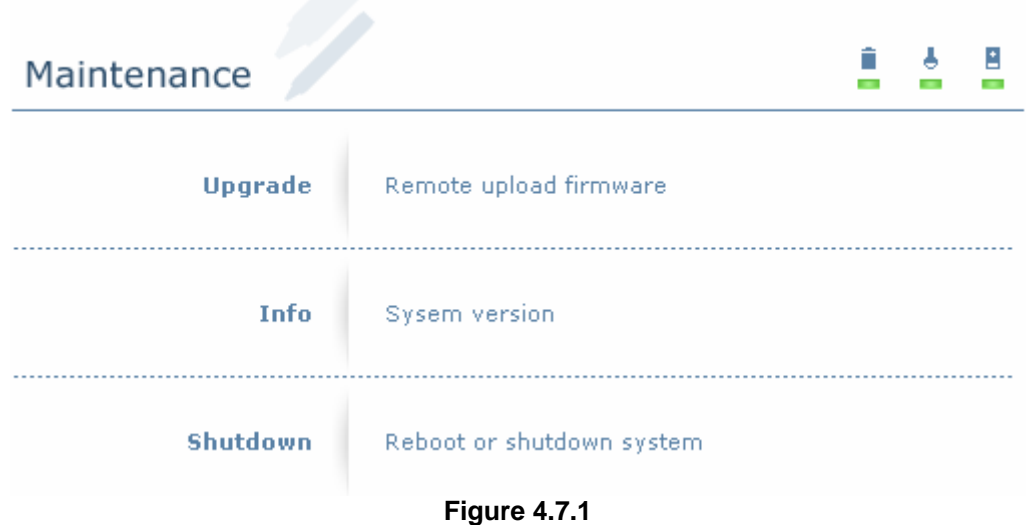

### **4.7.1 Upgrade**

Enter **Upgrade** function to upgrade firmware. Please contact our tech support to receive the latest firmware. Once the firmware has been downloaded and saved to a designated location, press **Bloomse...** to select the file from the saved location. Click **EXPLARE TO START REPORT A** to start upgrade automatically. After upgrading finishes, reboot the system.

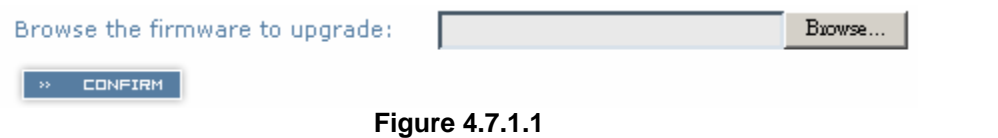

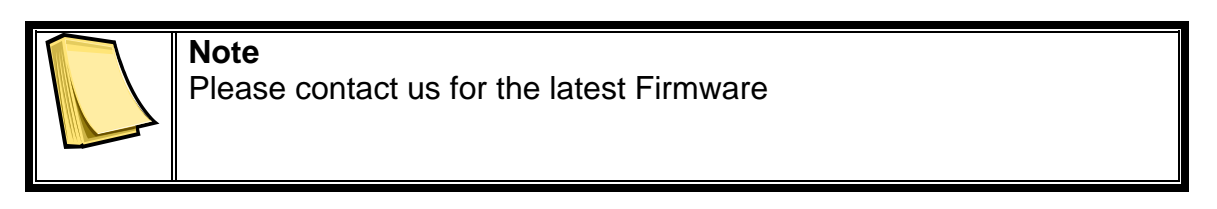

### **4.7.2 Info**

Enter **Info** function to display current system firmware version.

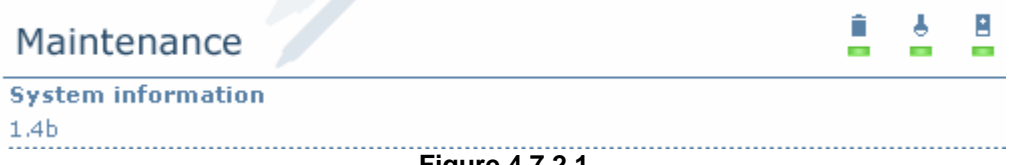

**Figure 4.7.2.1** 

### **4.7.3 Shutdown**

Enter **Shutdown** function to do a shutdown or reboot. Before powering off system, it is recommended to perform a system SHUTDOWN to allow the data from cache to be written to hard disks.

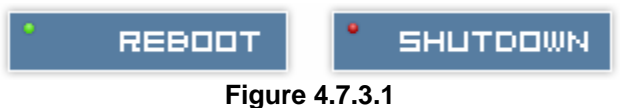

# **4.8 Logout**

For security reason, **Logout** function will allow users to logout of GUI. Login name and password must be entered to get access again.

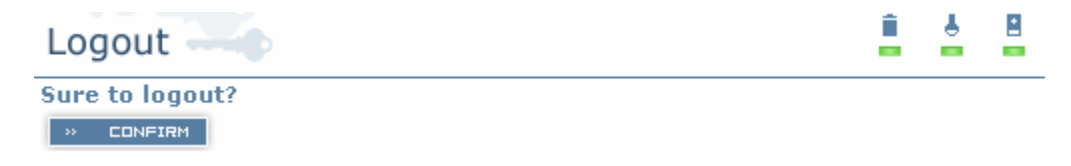

**Figure 4.8.1** 

### **ProSATA SS8 User Manual - 29 -**

# **Chapter 5 Advanced operations**

# **5.1 Create volume group**

To create the volume group, please follow these procedures:

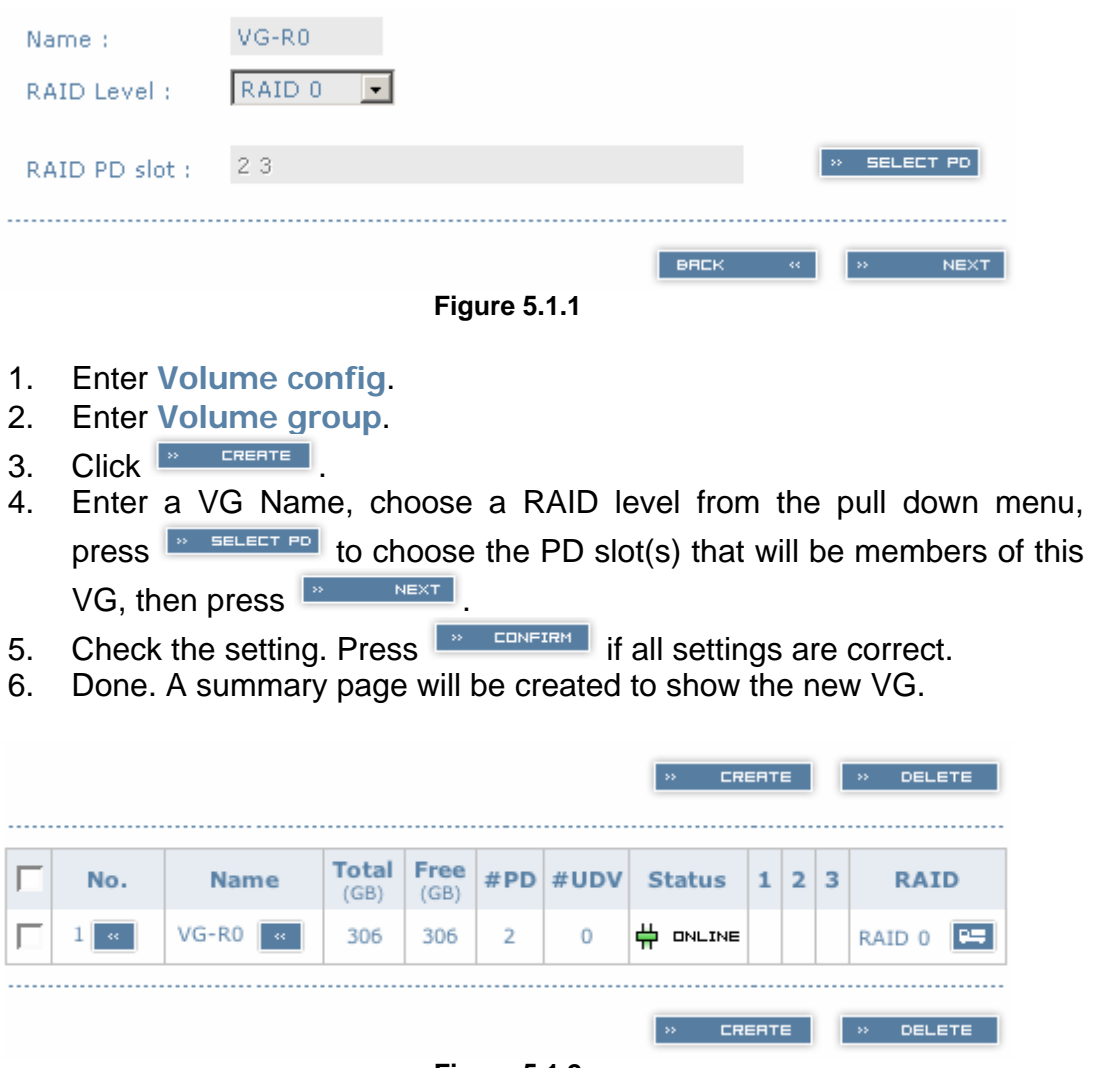

**Figure 5.1.2** 

**(Figure 5.1.2: Setup of RAID 0 with 2 physical disks, named "VG-R0". The total size is 306GB. Because no related UDV has been created yet, free size is still 306GB. VG status is online.)**

# **5.2 Create user data volume**

To create a user data volume (UDV), please follow these procedures.

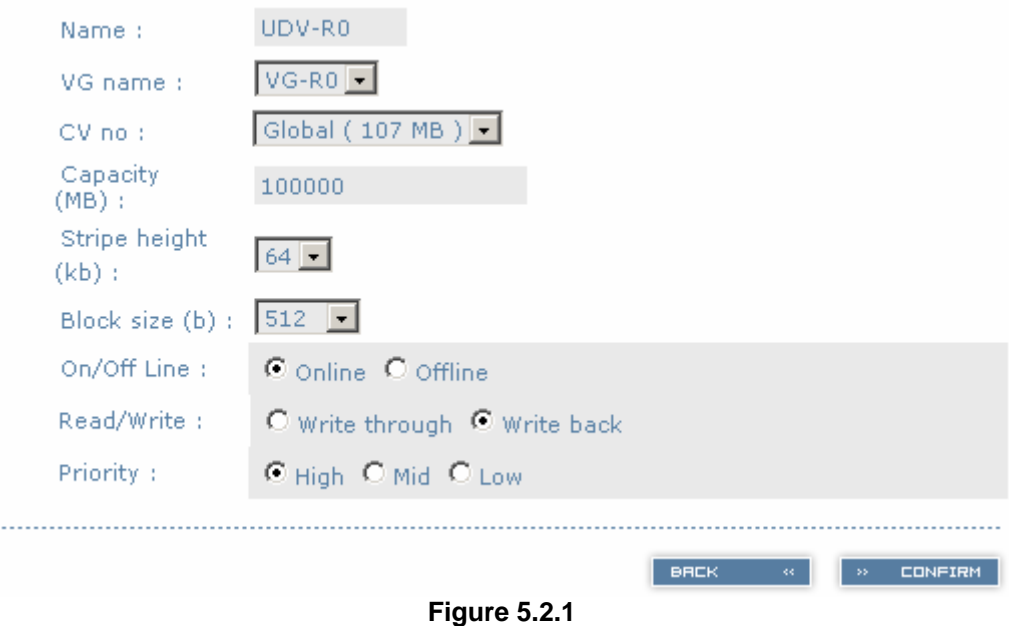

- 1. Enter **Volume config**.
- 2. Enter **User data volume**.
- 3. Click  $\frac{1}{2}$  CREATE
- 4. Enter a name for this UDV. Select which VG this UDV will be created from. Select the CV no. if a dedicated CV has been created (Global CV will be used as default). Set the capacity to be used for the UDV. Set the desired stripe height, block size, on/off line status, read/write mode and priority. Click  $\frac{1}{2}$  confirm after making sure all configurations are set correctly.
- 5. Done. A summary page will be created to show the new UDV.

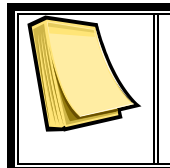

#### **Note**

If a dedicated cache volume is needed for UDVs, the cache volume will have to be created prior the UDV setup. More detail is in section 5.4

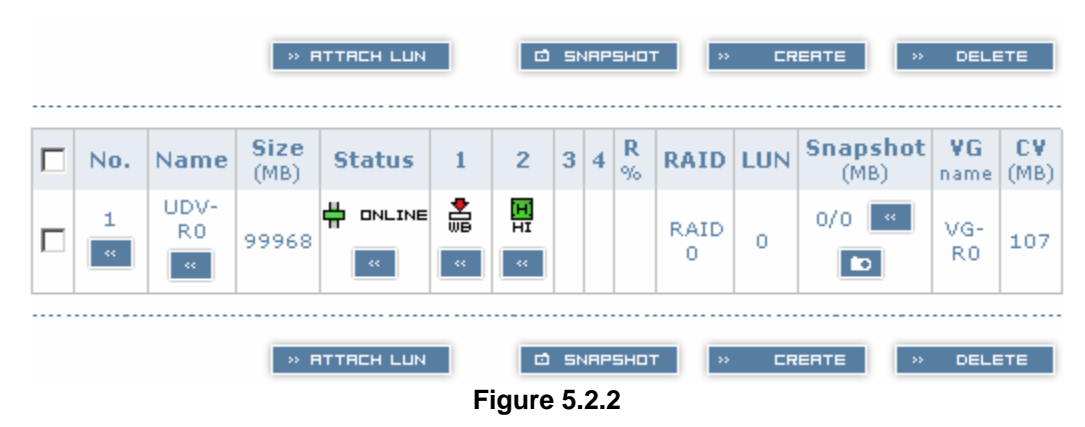

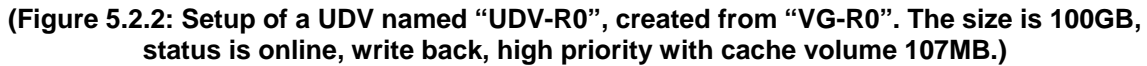

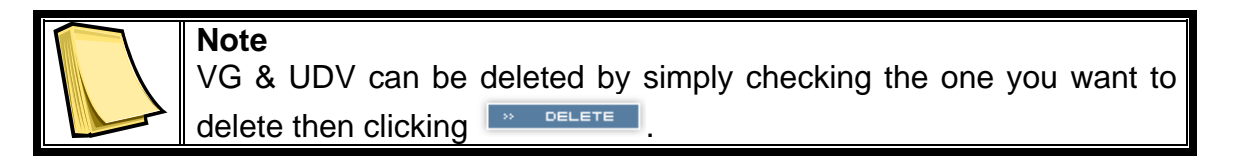

# **5.3 Attach and detach Bus ID, SCSI ID, and LUN**

This section will describe how to attach and detach Bus ID, SCSI ID, and LUN.

### **5.3.1 Attach LUN to UDV**

There are 2 methods to attach Bus ID, SCSI ID, and LUN to UDVs.

- 1. Enter Volume config, then User data volume. Click **FRETTELL UNIT** to enter setup page.
- 2. Enter Volume config, then Logical unit. Click **Example 2. Contract** to enter setup page.

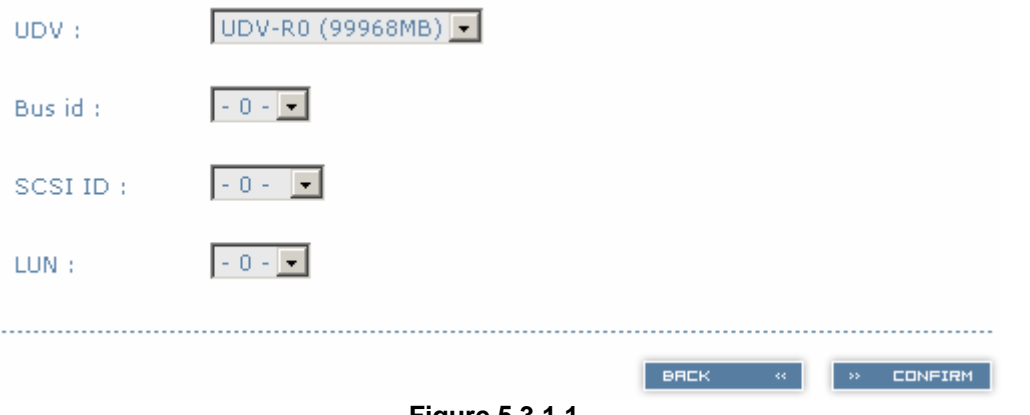

**Figure 5.3.1.1** 

- 1. Select which UDV to attach.
- 2. Choose Bus ID, SCSI ID and LUN to attach, and then click **Experiment**
- 3. Done.

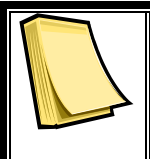

# **Note**

Note which channel the SCSI cable is connected to. The SCSI ID of the UDV must correspond to the SCSI channel and cable setup.

### **5.3.2 Detach Bus ID, SCSI ID and LUN from UDV**

To detach IDs and LUN from the UDV, please follow the procedures below.

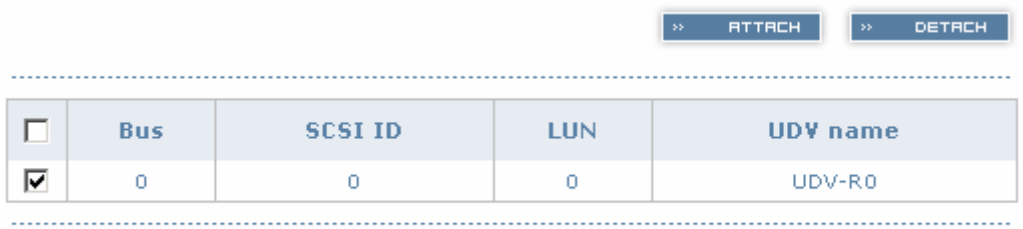

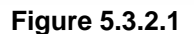

- 1. Enter **Volume config**.
- 2. Enter **Logical unit**.
- 3. Select the UDV by checking the square for the appropriate UDV.  $Click \$   $\overline{\phantom{a}}$   $\overline{\phantom{a}}$   $\overline{\phantom{a}}$   $\overline{\phantom{a}}$   $\overline{\phantom{a}}$   $\overline{\phantom{a}}$
- 4. A dialog window will pop up for confirmation. Choose .
- 5. Done.

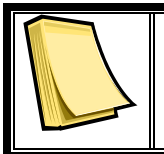

#### **Note**

If you delete a UDV with attached IDs and LUN from the user data volume page, it will detach the IDs and LUN automatically.

**DETRCH** 

**ATTACH** 

# **5.4 Create dedicated cache**

Each UDV will be associated with one specific cache volume (CV) to execute the data transaction, whether it's a global CV or a dedicated CV. Each CV can be assigned a different size. Unless specified, each UDV will use the default global cache volume. A dedicated cache volume must be created prior to setting up an UDV with the dedicated cache.

The total cache size will depend on the size of the RAM installed. By default, the total cache size is set to global cache. To create a dedicated cache volume, the desired CV size must first be determined then subtracted from the global cache. Resize the global cache by subtracting the amount needed for the CV. Finally create a new CV by setting the remainder cache to the new CV.

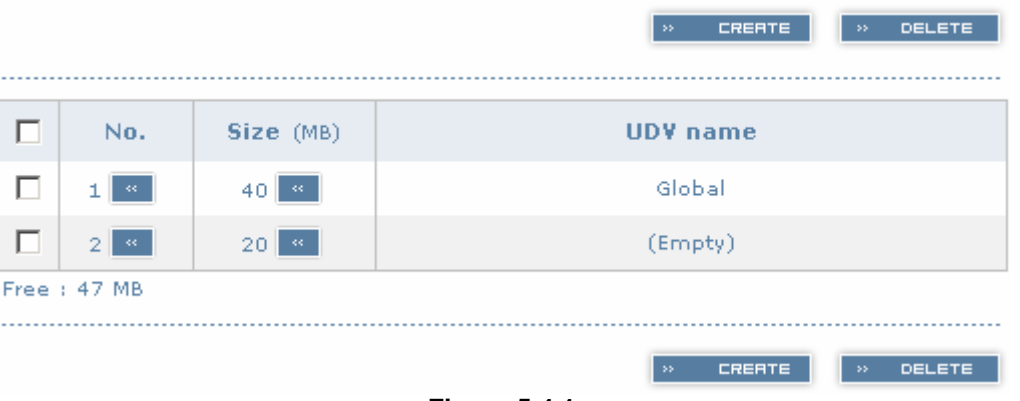

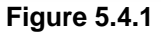

- 1. Enter **Volume config**.
- 2. Enter **Cache volume**.
- 3. If no more free space remaining for creating a new dedicated cache volume, cut down the global cache size first by clicking in the size column. After resizing, click  $\frac{1}{100}$  conesterm to cache volume page.
- 4. Click  $\frac{1}{2}$  FREATE to enter the setup page.
- 5. Fill in the desired size and click
- 6. Done.

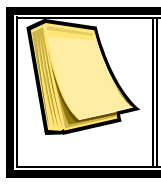

#### **Note**

The minimum global cache volume size should be no less than 40MB. The minimum dedicated cache volume size should be no less than 20MB.

# **5.5 Set global spare and dedicated spare disks**

Spare disks are used to provide an added layer of protection in case a member disk of a VG fails. The system will automatically switch a spare disk in place of a failed disk and start a rebuild. Global spares will be reserved to serve all VGs, while Dedicated spares will serve only the VG it is assigned to.

| VG-R5   | $\mathbf{r}$                  | FREE DISC<br>$\rightarrow$        | <b>GLOBAL SPARES</b><br>$\mathbf{5.5}$ |               | » DEDICATED SPARES |                     |
|---------|-------------------------------|-----------------------------------|----------------------------------------|---------------|--------------------|---------------------|
|         | <b>Slot</b>                   | WWN                               | <b>Size</b><br>(MB)                    | ۷G<br>name    | <b>Status</b>      | $\overline{2}$<br>1 |
| ш       | KC.                           | 2008806100040224                  | 78277                                  | $VG-RS$       | $\bigodot$ GOOD    | 턣                   |
| г       | 2<br>$\mathbf{c}\mathbf{c}$ . | 2001001378000012                  | 78277                                  | $VG-R5$       | $\bigodot$ GOOD    | 鸎                   |
| п       | 31                            | 2007806100040224                  | 78277                                  | $VG-RS$       | $\bigcirc$ GOOD    | 鸎                   |
| ш       | 4<br>$\mathbf{G}_\mathrm{c}$  | 2002806100040224                  | 78277                                  |               | $\bigodot$ GOOD    | 칇                   |
| ⊽       | 51<br>$\mathbf{G}$            | 200f00137800000a                  | 78277                                  | $VG-R5$       | $\bigodot$ GOOD    | 읿                   |
| г       | 6                             | 2004001378000012                  | 78277                                  |               | $\bigodot$ GOOD    | 鳳                   |
|         |                               |                                   |                                        |               |                    |                     |
| l VG-R5 | $\overline{\phantom{a}}$      | <b>FREE DISC</b><br>$\rightarrow$ | <b>GLOBAL</b><br>$\rightarrow$         | <b>SPRRES</b> | » DEDICATED SPARES |                     |

**Figure 5.7.1** 

**(Figure 5.7.1: Physical disk of slot 4 has been set as global spare disk. Physical disk of slot 5 has been set as dedicated spare for VG named "VG-R5".)** 

- 1. Enter **Volume config**.
- 2. Enter **Physical disk**.
- 3. Select the free disk(s) by checking the square for the disk, then click **the subsequent spares** to set as global spares.

Or

Select a VG from the upper left pull down menu. Select the free disk(s) by checking the square for the disk, then click **DE DEDICATED SPRRES** to set

as dedicated spare for the selected VG.

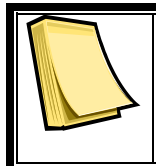

**Note**

The upper left box will not be present if no VG have been created or if the existing VGs are RAID 0 or JBOD. These RAID level will not be able to take advantage of the added protections from spare disks.

# **5.6 Migration / Expansion**

Migration and expansion allows users to change RAID levels to improve performance and reliablity, and to add drives to increase capaciy. For migration and expansion, the total size of new array must be larger or equal to the original array. To perform an expansion, migrate to the same RAID level of the original VG with added drives.

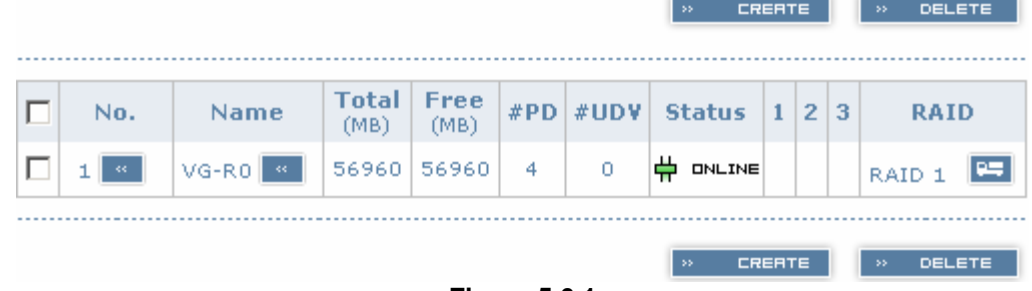

**Figure 5.6.1** 

- 1. Enter **Volume config**.
- 2. Enter **Volume group**.
- 3. Select which VG to perform migration / expansion by clicking  $\Box$  in the RAID column next the RAID level.
- 4. Change the RAID level by selecting from the pull down menu RAID 1 RAID Level:  $\Box$ . A warning window will pop up if the current available disks are not enough to support the new RAID level. Click **EXECT PD** to increase or change hard disks to be included in the new RAID array, then click  $\frac{1}{2}$  confirm .
- 5. Check the setting of RAID level and RAID PD slots and click  $\omega_{\rm max} = 0.000000$
- 6. A confirmation page will show details of the current and new RAID array. Start the migration process by clicking **FING WINE 2016**.
- 7. During migration, M will be displayed in status 3 column of the VG page. In User data volume page, the status of the migration will also be shown in status 4 column and the percentage completion of migration in R%.

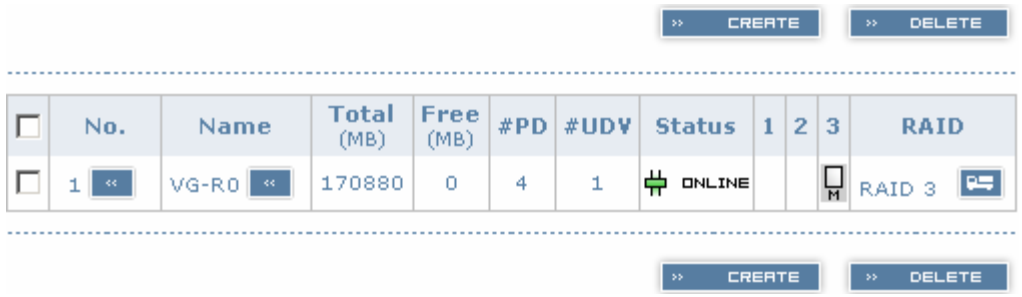

**Figure 5.6.2** 

**(Figure 5.6.2: A 4-Way RAID 1 array migrates to RAID 3 array.)** 

| » RTTRCH LUN<br>SNAPSHOT<br>▫<br><b>CREATE</b><br>$\langle \cdot \rangle$<br><b>DELETE</b><br>$\rightarrow$              |            |                     |                                      |                       |                    |               |   |                     |           |                  |           |                                        |            |                   |
|----------------------------------------------------------------------------------------------------|------------|---------------------|--------------------------------------|-----------------------|--------------------|---------------|---|---------------------|-----------|------------------|-----------|----------------------------------------|------------|-------------------|
|                                                                                                    | No.        | <b>Name</b>         | <b>Size</b><br>(MB)                  | <b>Status</b>         | $\mathbf{1}$       | $\mathbf{2}$  | 3 | $\overline{\bf{4}}$ | R<br>$\%$ |                  | RAID #LUN | <b>Snapshot</b><br>(MB)                | ٧G<br>name | <b>CV</b><br>(MB) |
|                                                                                                    | 1<br>$\ll$ | UDV-<br>R0<br>$\ll$ | 56960<br>$\mathcal{L} \mathcal{L}$ . | ₩<br>ONLINE<br>$\sim$ | 쁧<br>$\mathcal{A}$ | 팊<br>$\alpha$ |   | M.                  | 9%        | <b>RAID</b><br>з | о         | 0/0<br>$\mathcal{A}$<br>$\blacksquare$ | VG-<br>R0  | 50                |
| » RTTRCH LUN<br>卣<br>SNAPSHOT<br><b>CREATE</b><br><b>DELETE</b><br>$\mathbf{55}$<br>$\rightarrow$<br><b>Figure 5.6.3</b> |            |                     |                                      |                       |                    |               |   |                     |           |                  |           |                                        |            |                   |

**(Figure 5.6.3: A 4-Way RAID 1 array migrates to RAID 3 array, completion is 9%.)** 

# **Appendix A: Frequently Asked Questions (FAQ)**

#### **Q: I've connected my ProSATA SS8 and can see the drives using the Web-based GUI, but I can't add the drives to a volume group. What's wrong?**

**A:** Before drives can be added to a volume group they must be set to the status "Free Disk". To do this, browse to the "Physical Disk" page under the "Volume Config" heading. From here select the drives you would like to use and click "Free Disk". Once you've done that you should be able to configure the Free Disks into any setup you like.

#### **Q: My ProSATA does not mount when I turn it on.**

**A:** Because the ProSATA utilizes an internal operating system, it's important to let it completely initialize before mounting the drive to a computer. The ProSATA should take 2-3 minutes to initialize each time you start it up. The unit will let you know this process is complete with a short, 3-toned beep code (high-low-high). After the beep code sounds, you will need to restart your computer before the ProSATA will mount. Your computer's OS should detect the SCSI device during boot up and your ProSATA should be mounted and ready for use once you reach the desktop.

#### **Q: Can I remove the sides for better access?**

**A:** Some users of the ProSATA may want to remove the side panels of the unit to allow for better access to internal components. However, doing this puts the unit at risk of overheating. Without the sides in place the fans are unable to provide the proper air flow necessary to keep the drives cool. When the unit is fully assembled, the fans are able to create a wind tunnel effect that constantly pushes fresh air through the unit and over the drives, keeping them from overheating.

#### **Q: What happens when the beep alarm goes off?**

**A:** If the unit starts to emit a regular beeping alarm, this is probably caused by a problem with the fan. Check the fan to make sure it is spinning. If so, make sure the wires connected to the fan are fully connected and are not caught in the fan's blades.

#### **Q: What type of cable connector plugs into the Ultra-320 SCSI port on the back of this product?**

**A:** The Ultra-320 SCSI port on the ProSATA SS8 is of the HD68 (female) connector type. A SCSI cable with a HD68 male connector will plug into the ProSATA.

#### **Q: I set up my ProSATA with a volume larger than 2TB, but when I connect to the Mac to format, Disk Utility shows the volume as exactly 2TB.**

**A:** This problem has to do with the block size that the ProSATA's volume is using. This option is set during the creation of a User Data Volume. The only way to change the block size is to delete the current UDV and re-create a new one. Use block size 4096 for volumes larger than 2TB and your Mac should have no trouble seeing the full capacity.

#### **Q: Can I move my drives from one ProSATA SS8 to another?**

**A:** Changing a set of trays/drives from one ProSATA to another is tricky. You must reattach the LUN (Logical Unit Number) in the GUI after swapping the drives. LUN is the identifying number assigned to a UDV (User Data Volume) that allows the host system to distinguish between different UDVs.

# **Appendix B: RAID Explained**

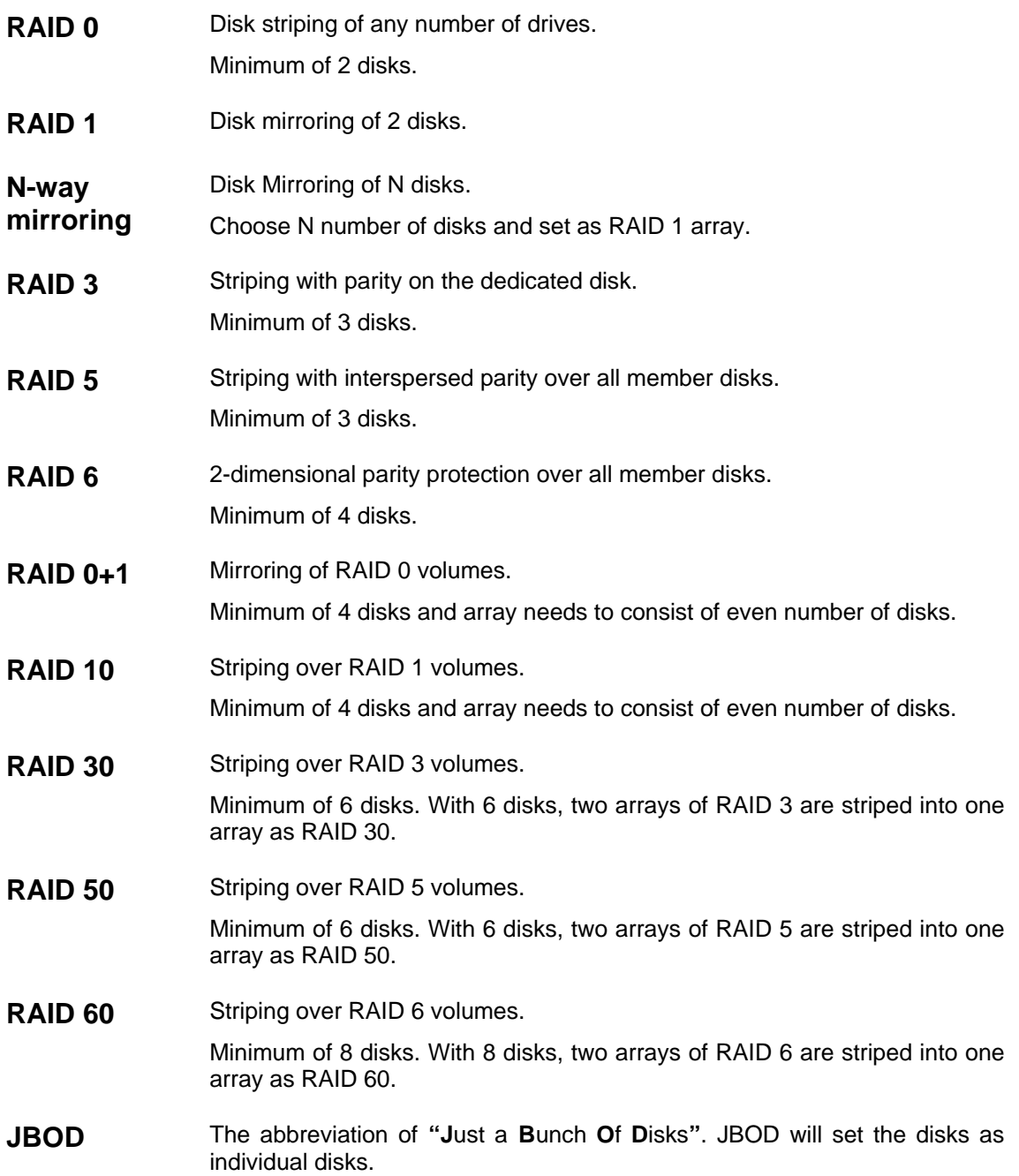

# **Appendix C: Glossary**

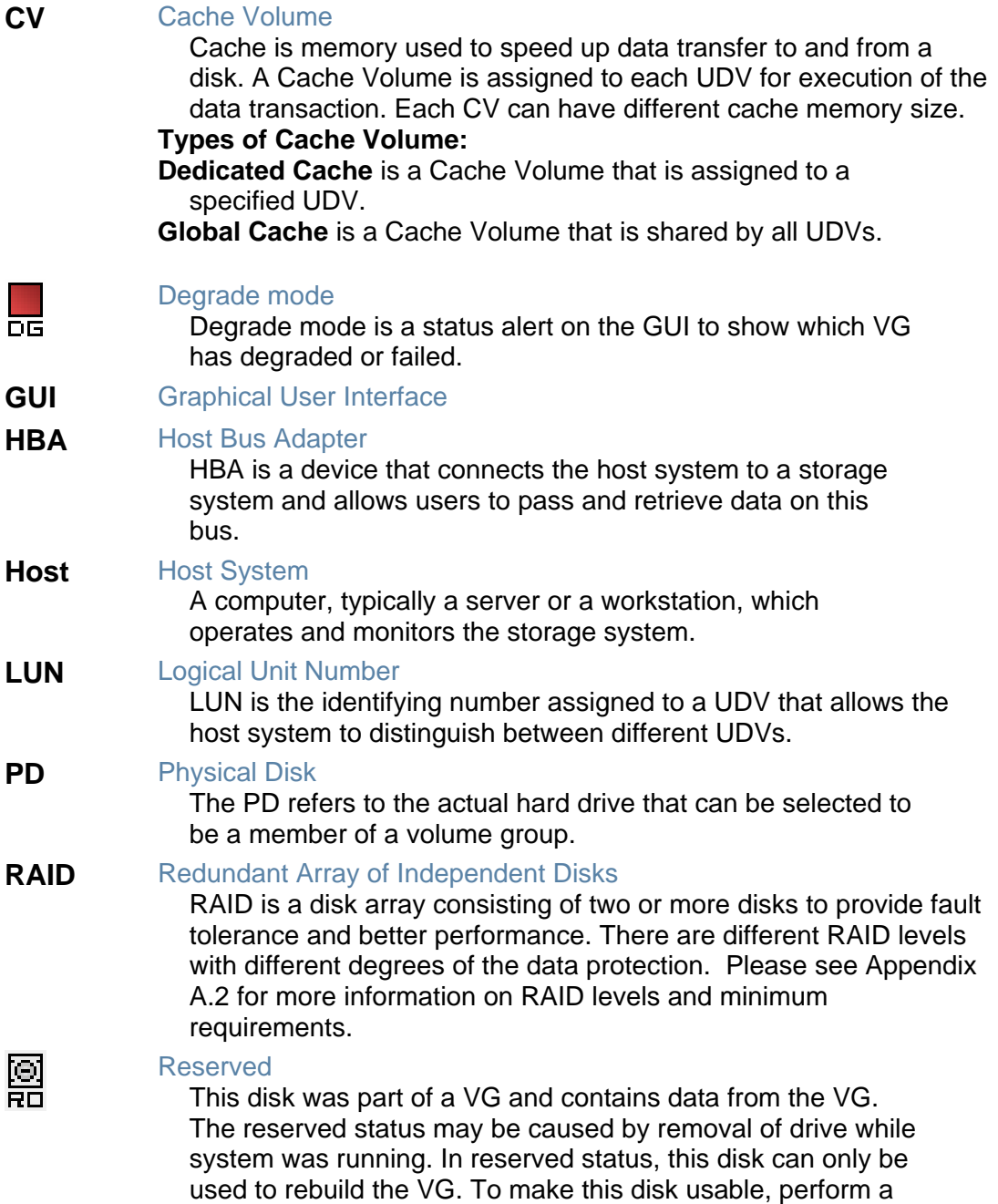

Free Disc by manually selecting the disk and click

 $\frac{1}{2}$  . FREE DISC

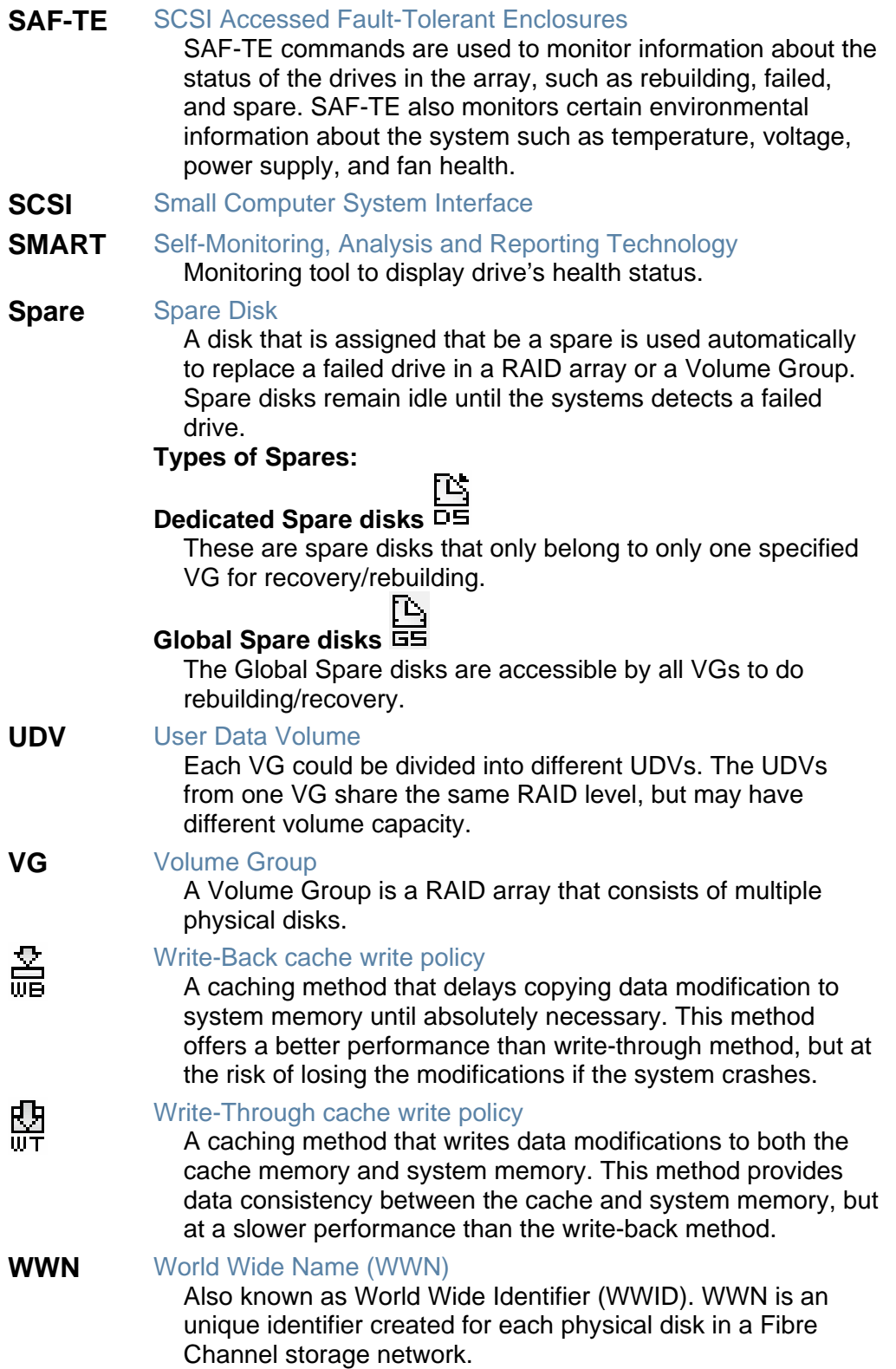

Free Manuals Download Website [http://myh66.com](http://myh66.com/) [http://usermanuals.us](http://usermanuals.us/) [http://www.somanuals.com](http://www.somanuals.com/) [http://www.4manuals.cc](http://www.4manuals.cc/) [http://www.manual-lib.com](http://www.manual-lib.com/) [http://www.404manual.com](http://www.404manual.com/) [http://www.luxmanual.com](http://www.luxmanual.com/) [http://aubethermostatmanual.com](http://aubethermostatmanual.com/) Golf course search by state [http://golfingnear.com](http://www.golfingnear.com/)

Email search by domain

[http://emailbydomain.com](http://emailbydomain.com/) Auto manuals search

[http://auto.somanuals.com](http://auto.somanuals.com/) TV manuals search

[http://tv.somanuals.com](http://tv.somanuals.com/)